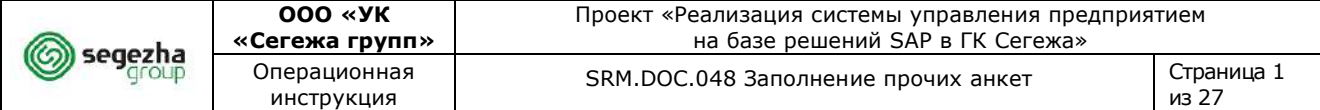

# **ОПЕРАЦИОННАЯ ИНСТРУКЦИЯ**

**тип НД указать**

## **SRM.DOC.048 Заполнение прочих анкет**

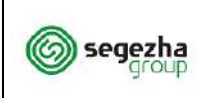

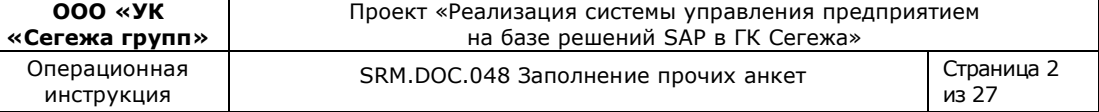

# **Содержание**

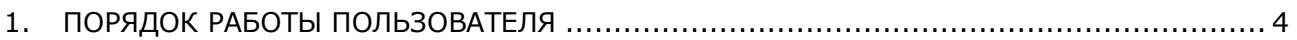

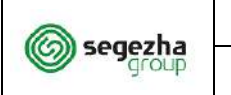

**ООО «УК** 

Операционная инструкция

Данная инструкция предназначена для потенциальных поставщиков ГК "Сегежа", которым направлены анкеты с запросом дополнительной информации.

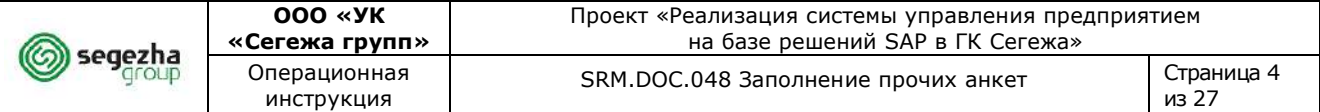

#### <span id="page-3-0"></span>**1. Порядок работы пользователя**

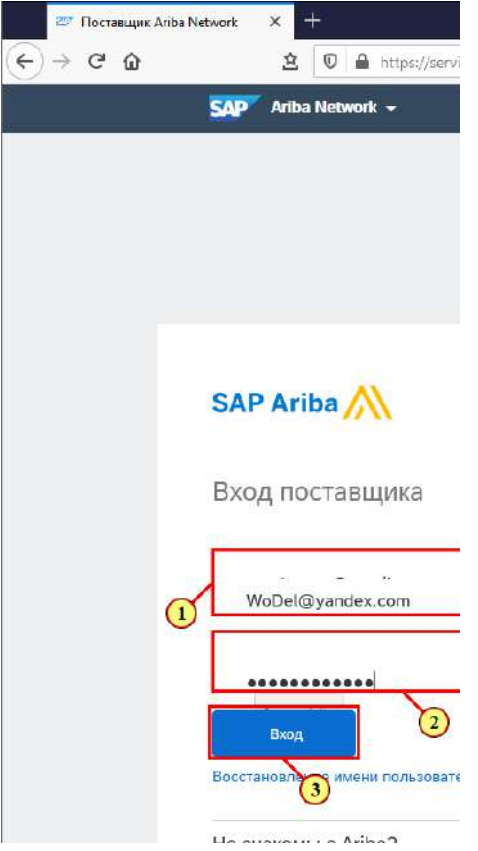

Поставщик получает оповещение по электронной почте о необходимости заполнения анкеты (трудовые ресурсы, технологические ресурсы, в будущем состав анкет может быть расширен).

Далее контактное лицо поставщика заполняет анкету. В данной инструкции описан процесс заполнения анкеты поставщиком.

#### (1) Заполняется поле **Имя пользователя**.

- (2) Заполняется поле **Пароль.**
- (3) Для входа в систему нажимается кнопка **Вход.**

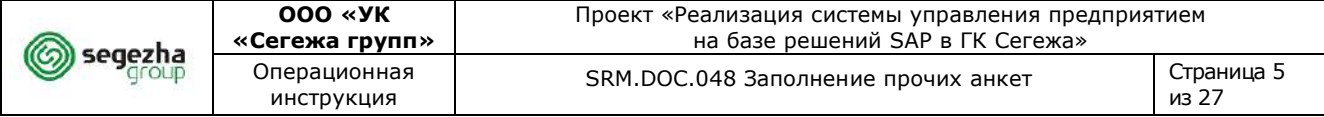

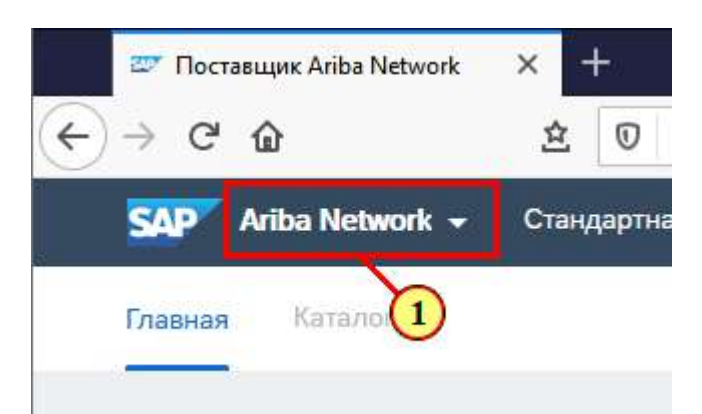

(1) Выполняется переход в раздел по заполнению анкет.

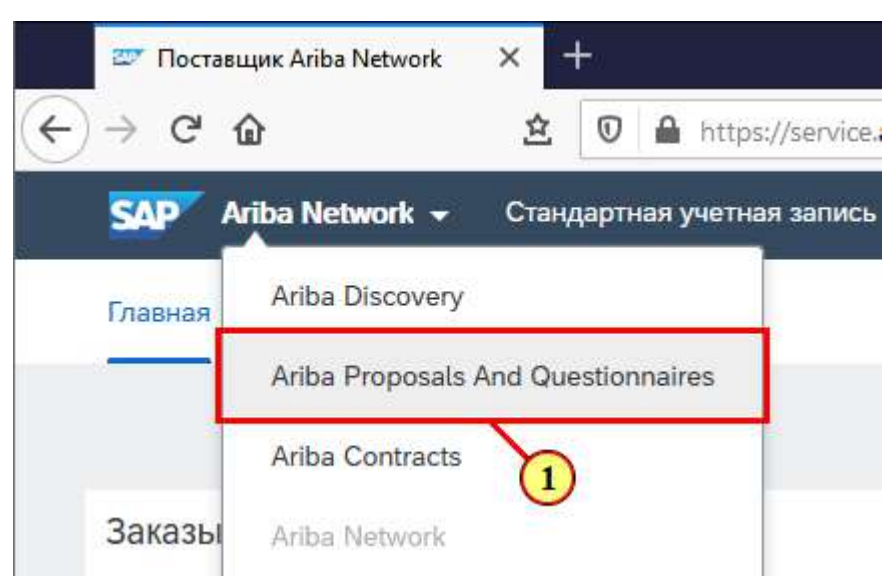

(1) Выполняется переход в раздел **Ariba Proposals And Questionnaires**.

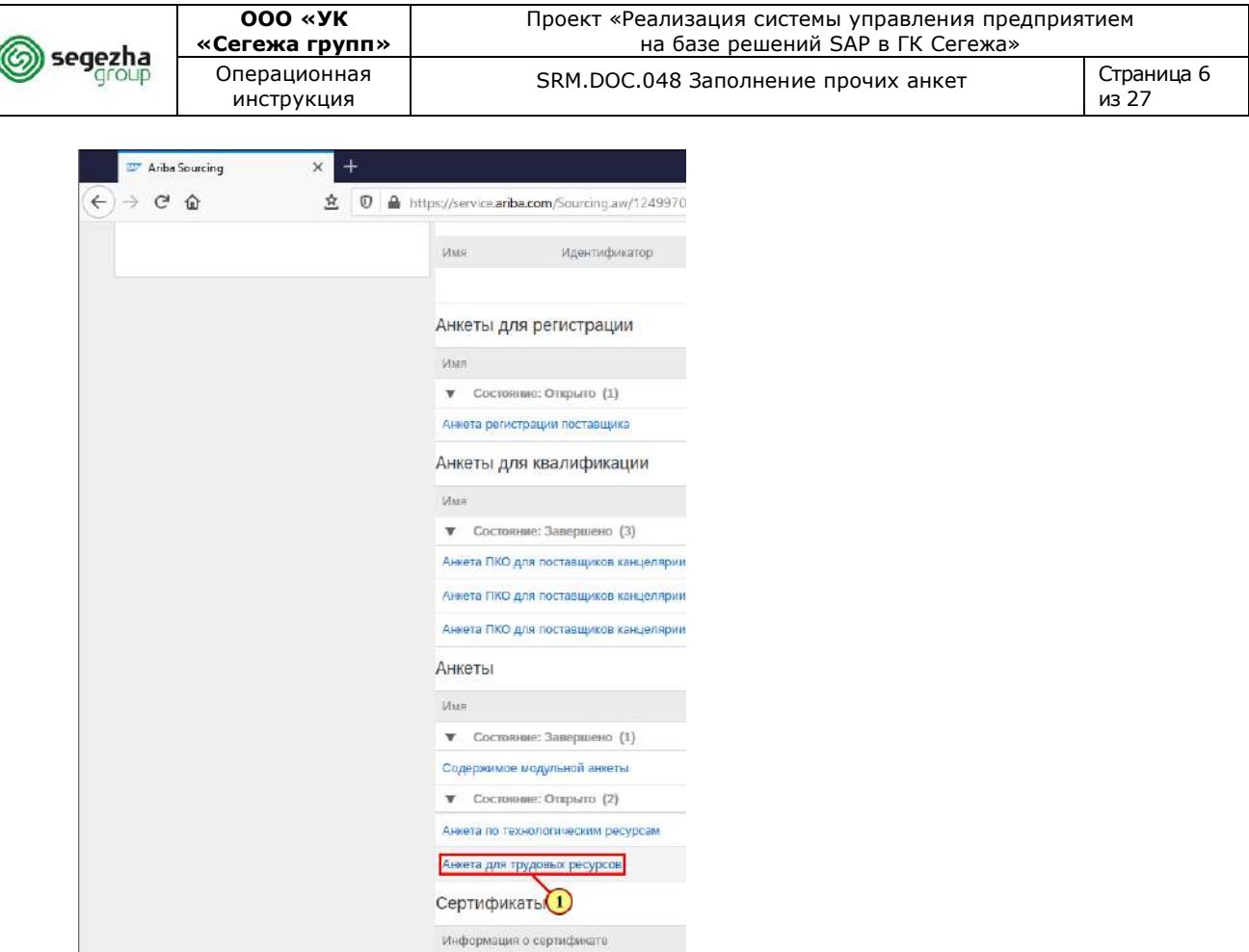

(1) В разделе **"Анкеты"** выбирается соответствующая анкета в статусе **"Открыто".** Например, "**Анкета для трудовых ресурсов"**.

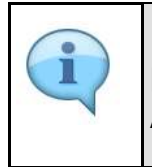

Порядок заполнения **Анкеты по технологическим ресурсам** аналогичен описанному ниже порядку заполнения **Анкеты для трудовых ресурсов**.

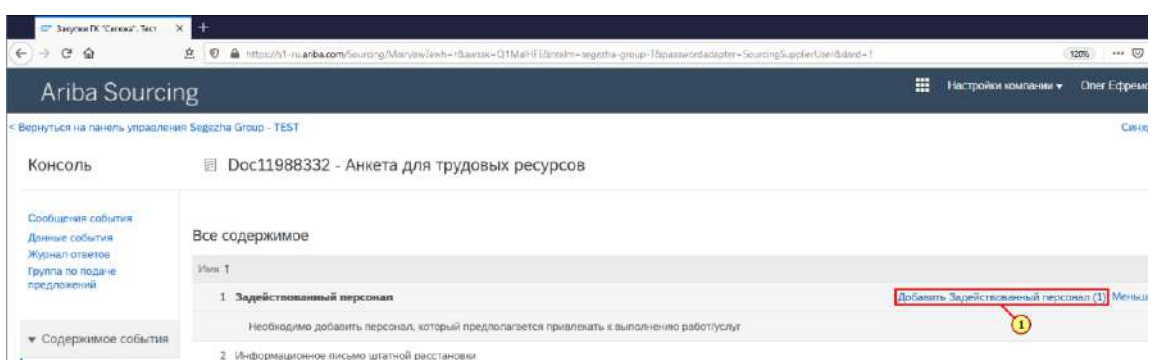

(1) Для добавления данных о персонале или технологических ресурсах, нажимается соответствующая кнопка, например: **Добавить Задействованный персонал (1)**.

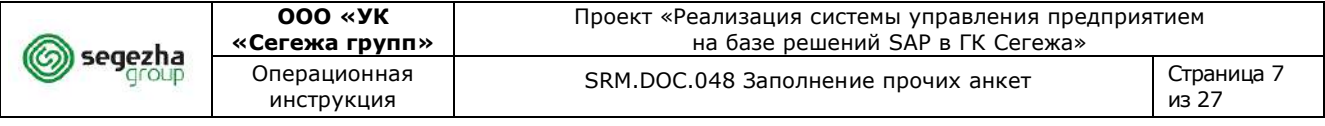

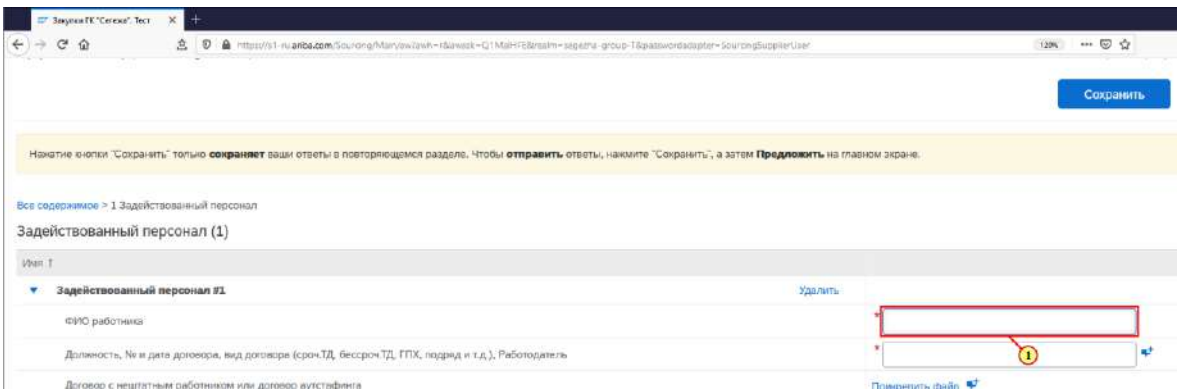

# (1) Заполняется поле **ФИО работника**.

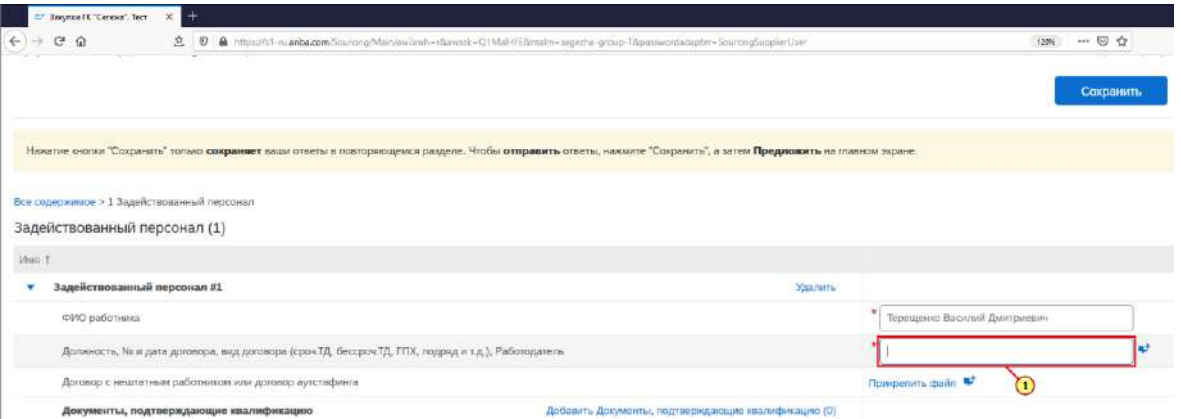

(1) Заполняется поле **Должность, № и дата договора, вид договора (сроч.ТД, бессроч.ТД, ГПХ, подряд и т.д.), Работодатель.**

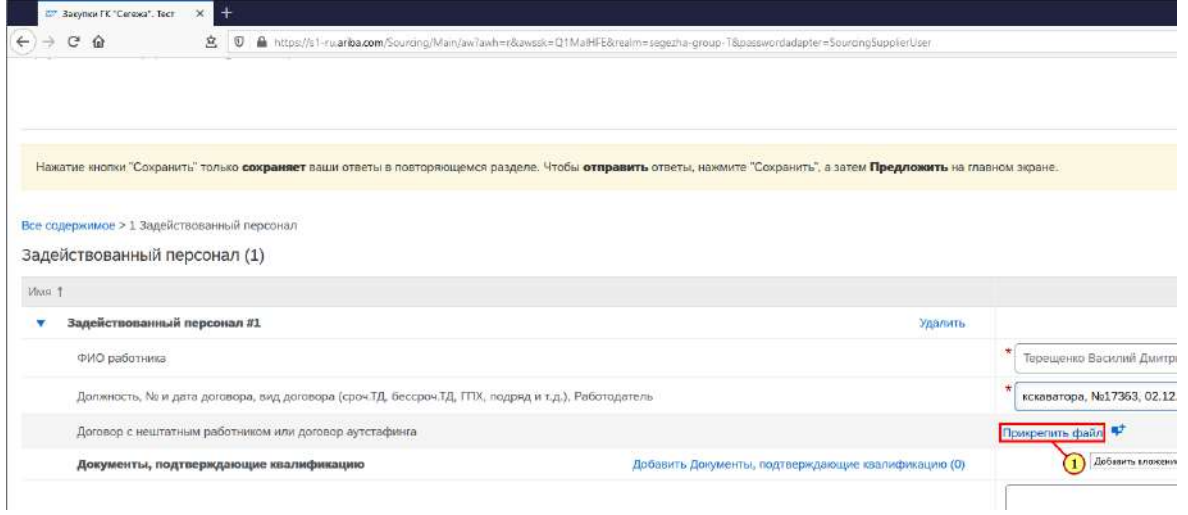

(1) Выполняется добавление файла в поле **Договор с нештатным работником или договор аутстафинга.**

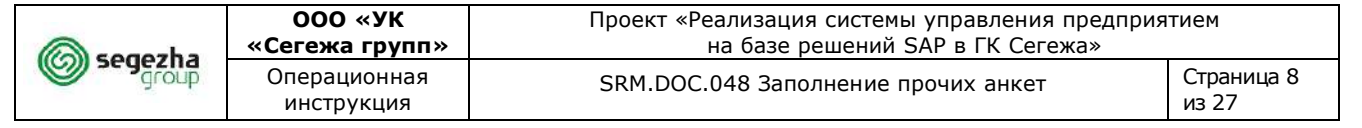

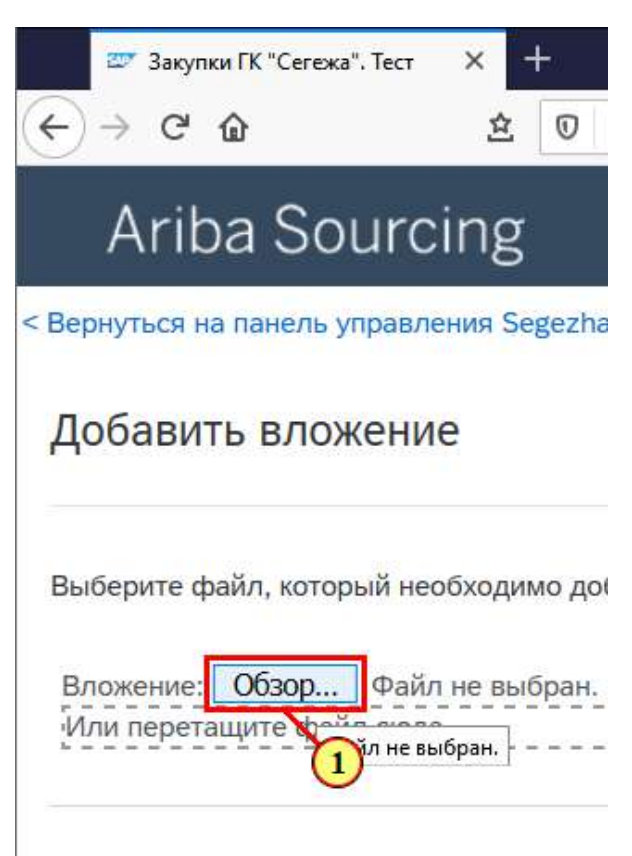

# (1) Нажимается кнопка **Обзор.**

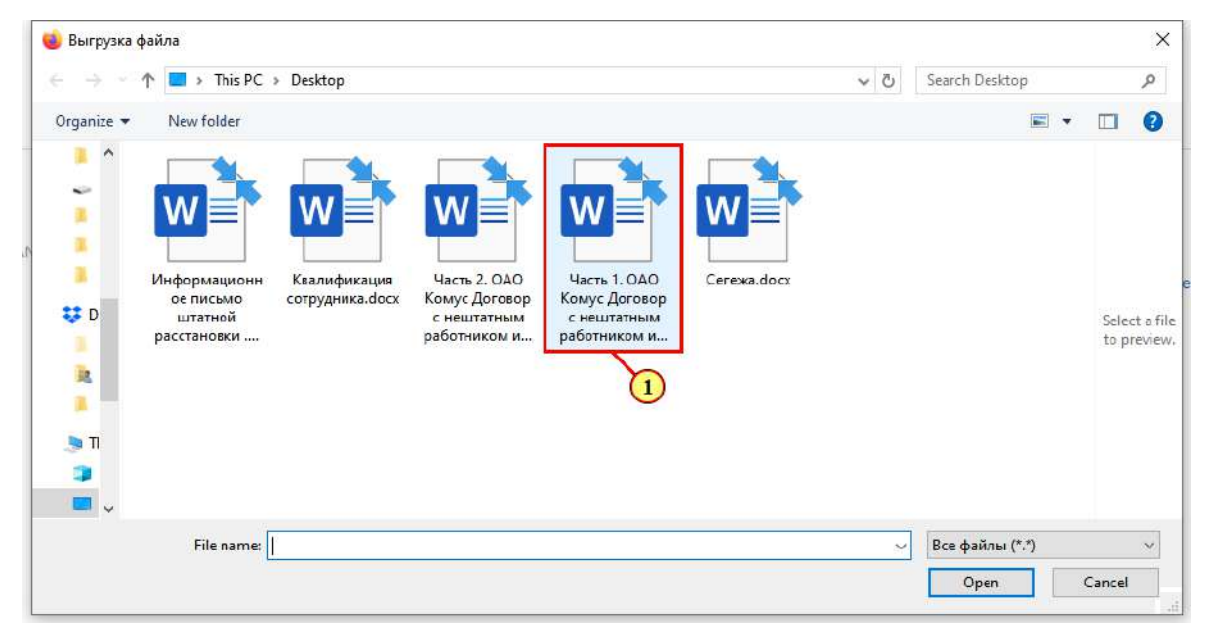

(1) Выбирается файл для прикрепления к анкете.

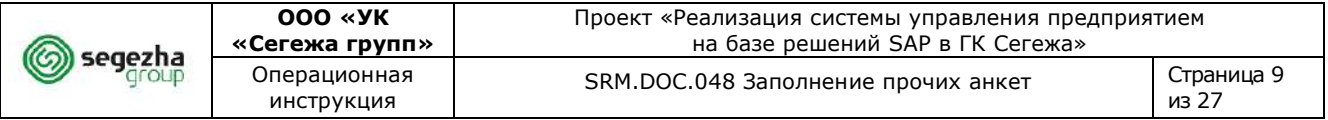

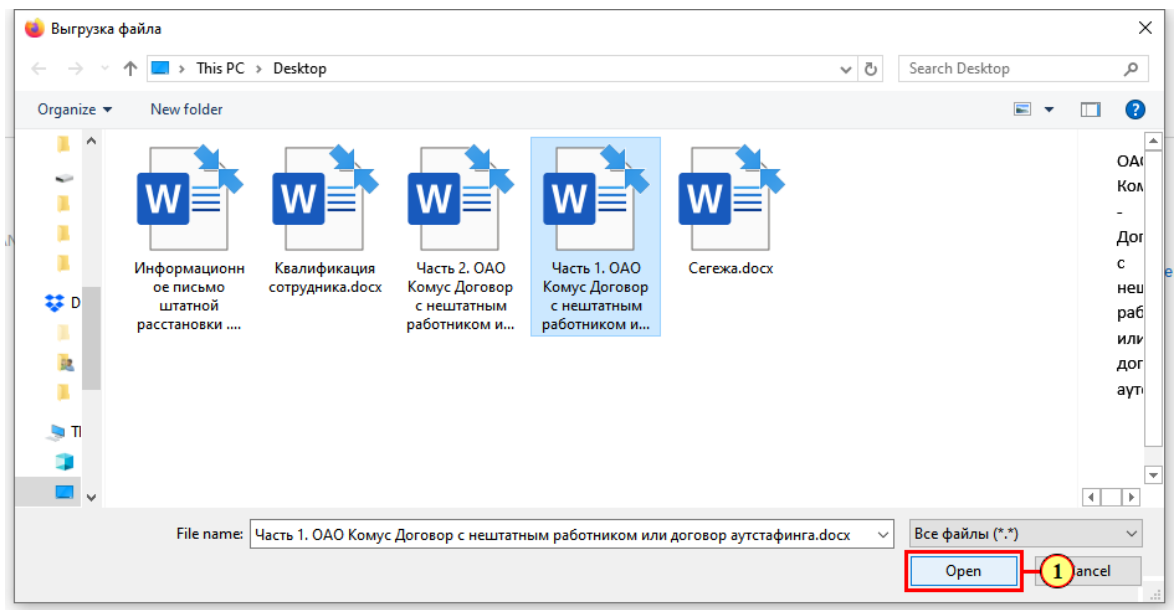

(1) Нажимается кнопка **Открыть** для добавления файла.

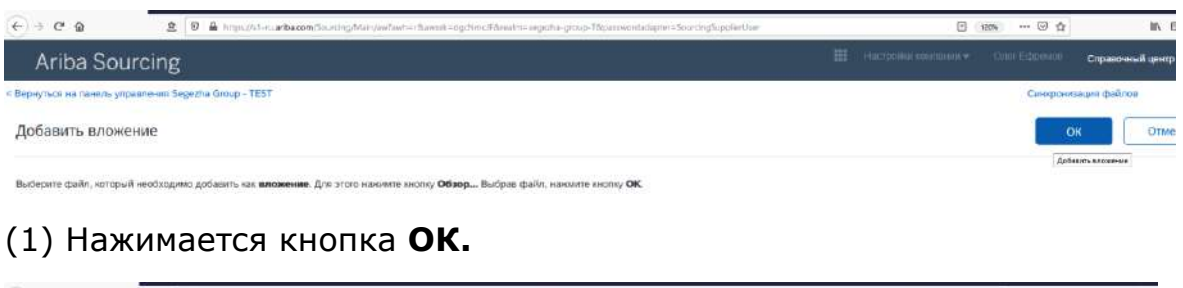

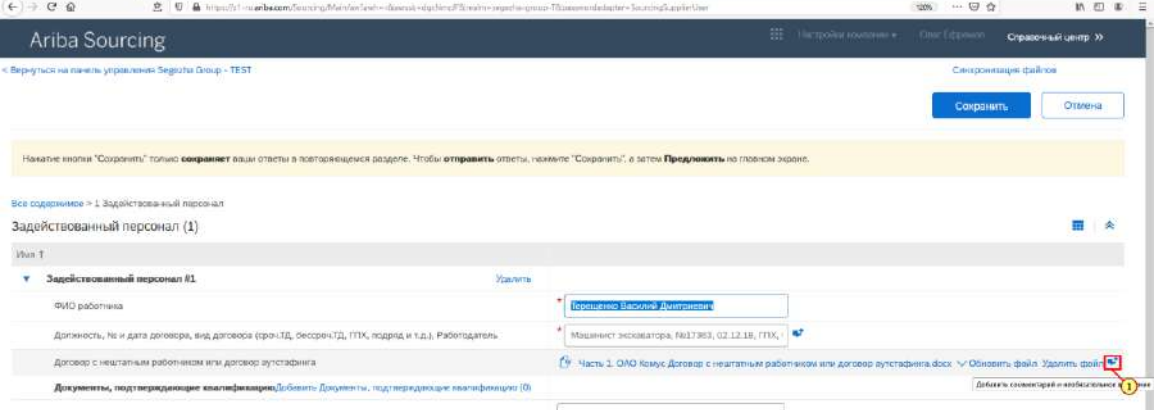

(1) При необходимости добавляется дополнительный комментарий и/или вложение. Для этого нажимается кнопка напротив соответствующего вопроса.

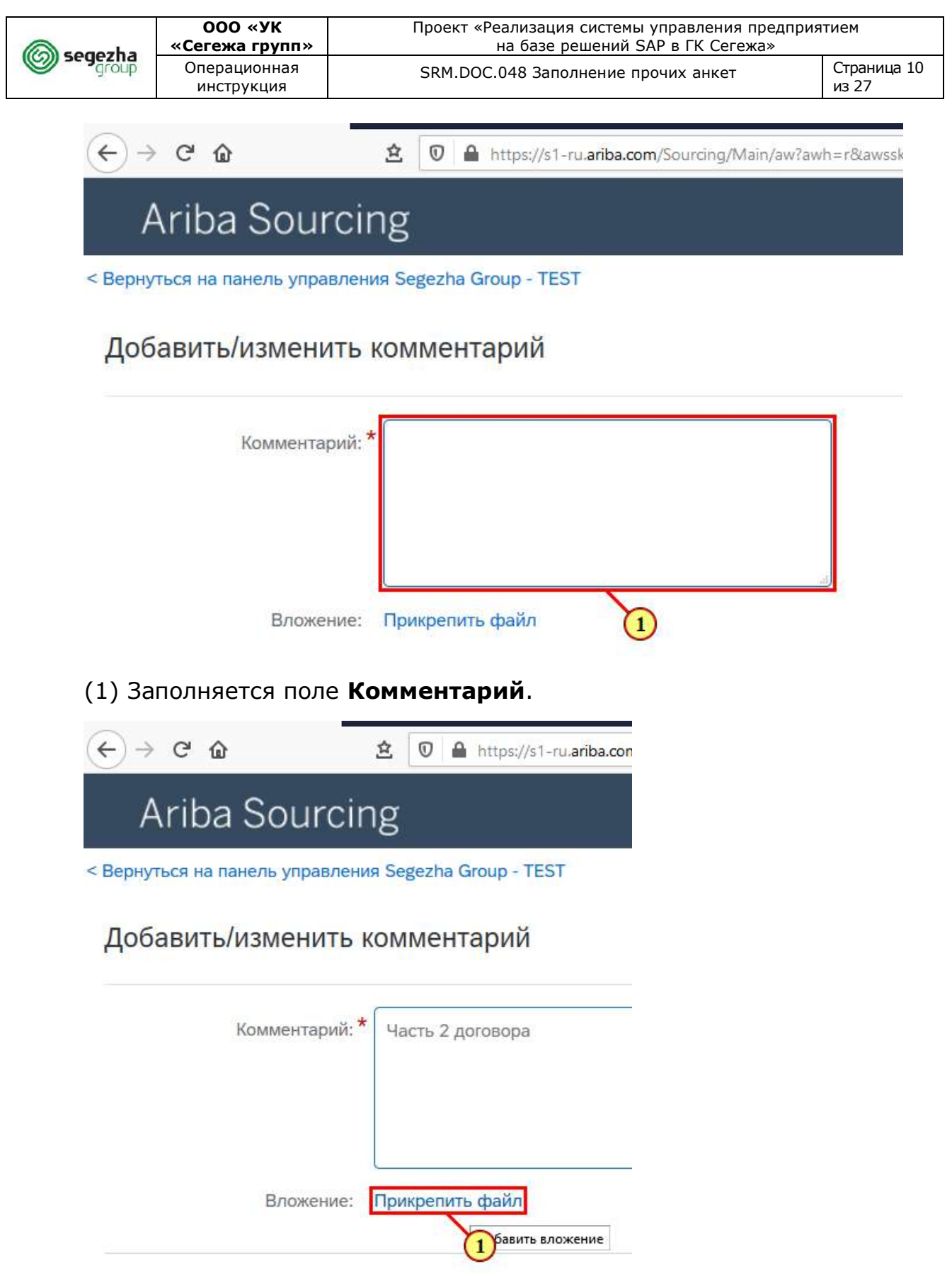

(1) При необходимости к комментарию прикрепляется файл.

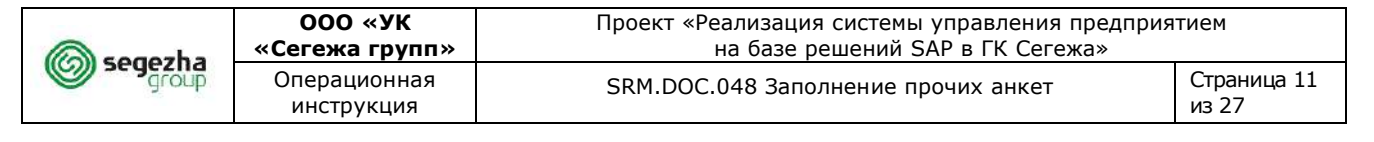

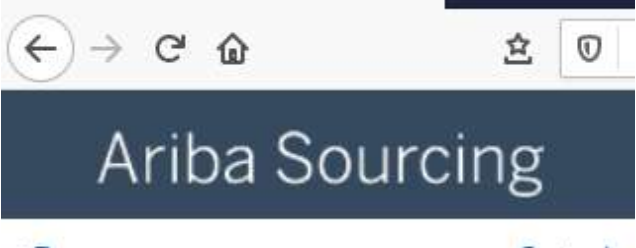

< Вернуться на панель управления Segezha

# Добавить вложение

Выберите файл, который необходимо доб

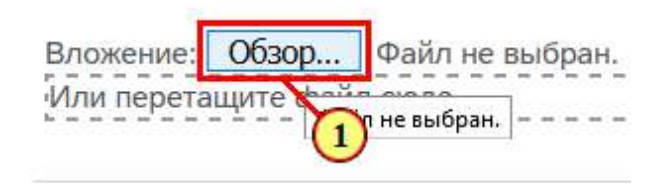

# (1) Нажимается кнопка **Обзор.**

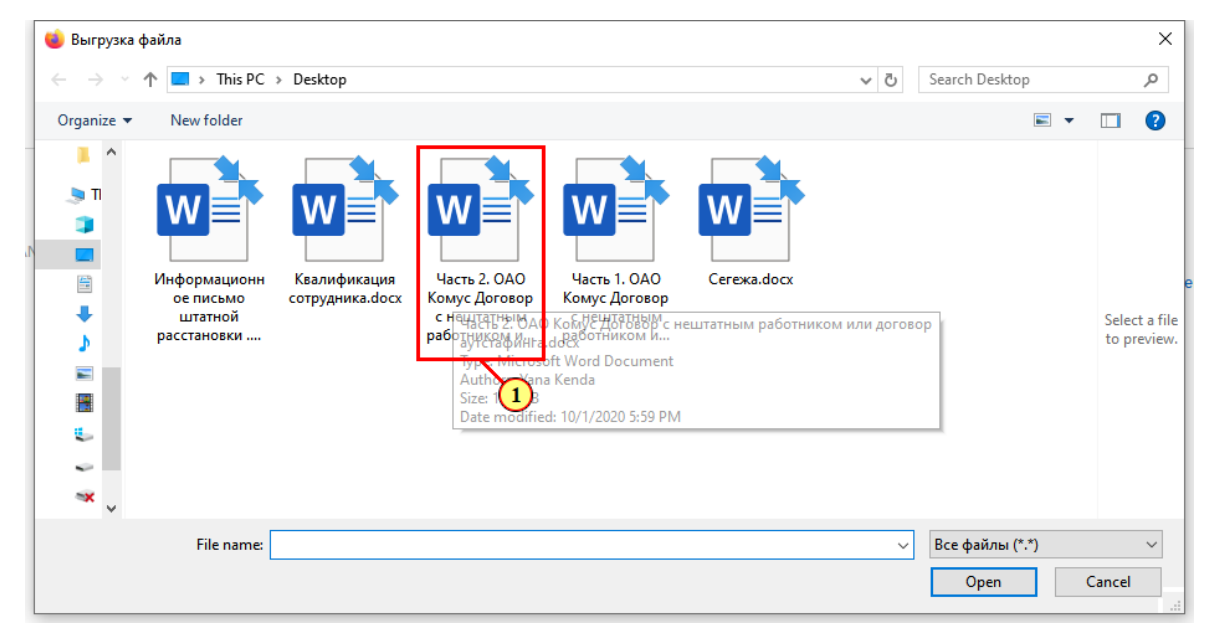

(1) Выбирается файл для добавления.

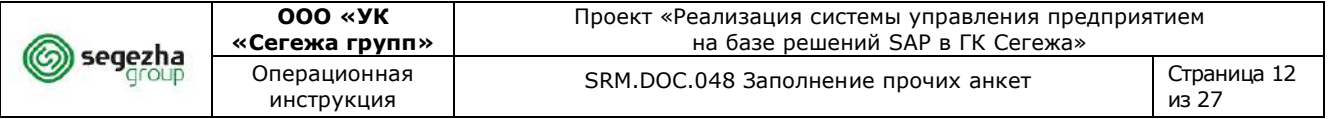

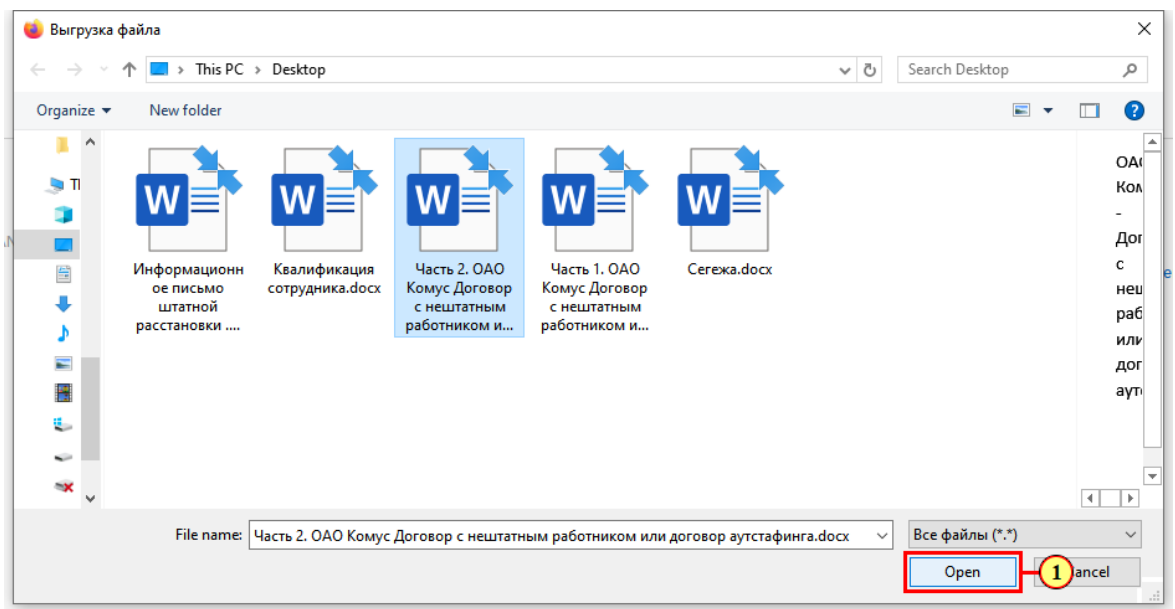

(1) Нажимается кнопка **Открыть** для добавления файла.

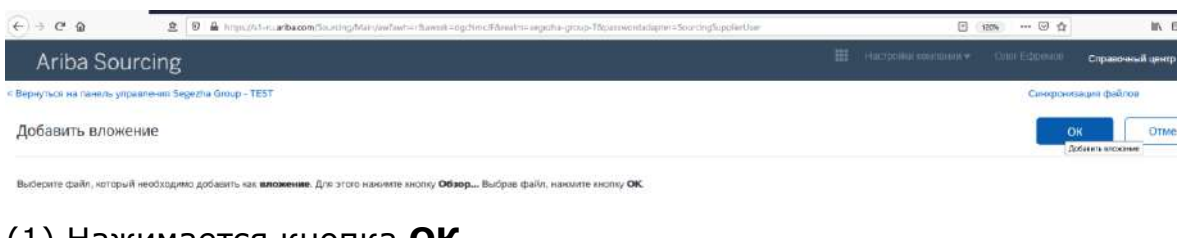

## (1) Нажимается кнопка **ОК.**

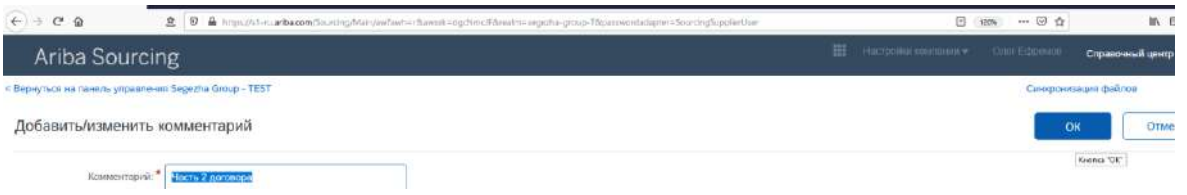

## (1) Нажимается кнопка **ОК** для подтверждения добавления комментария с вложением.

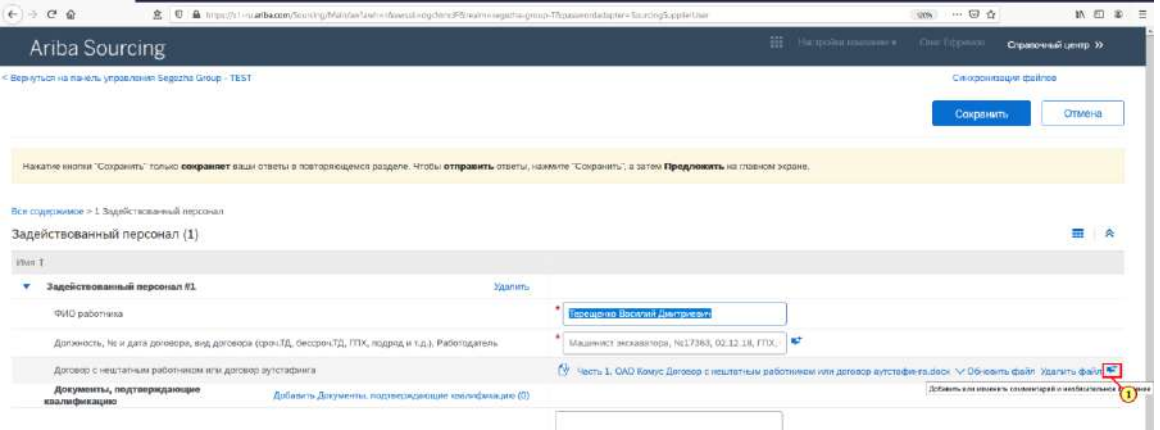

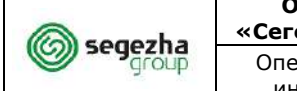

### (1) Комментариев с вложениями может быть несколько. Для добавления повторно нажимается кнопка

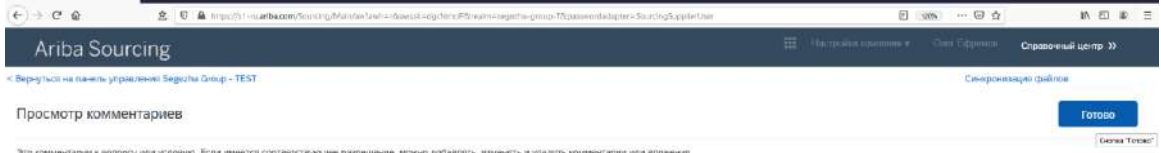

Из данного раздела выполняется редактирование существующих, добавление новых или удаление предыдущих комментариев с вложениями.

#### (1) По завершению просмотра комментариев нажимается кнопка **Готово.**

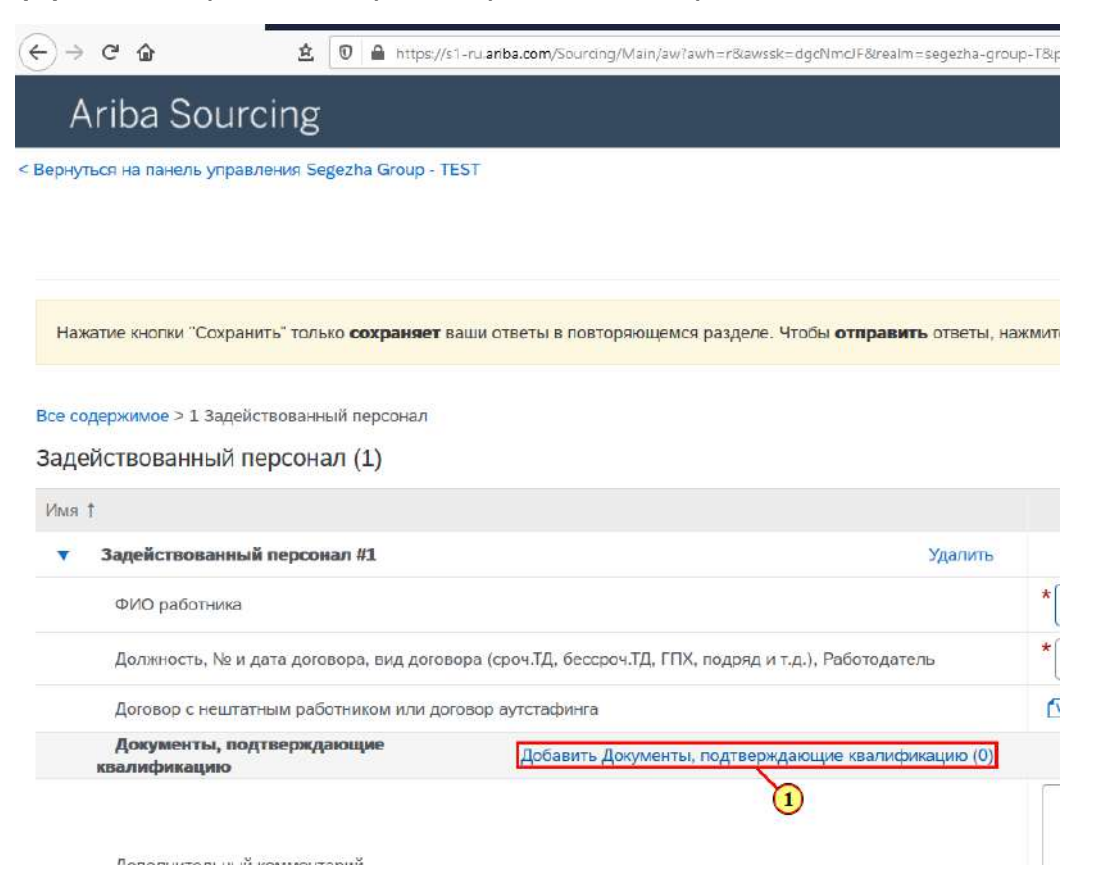

(1) Нажимается кнопк **Добавить Документы, подтверждающие квалификацию (0)** для заполнения раздела с документами.

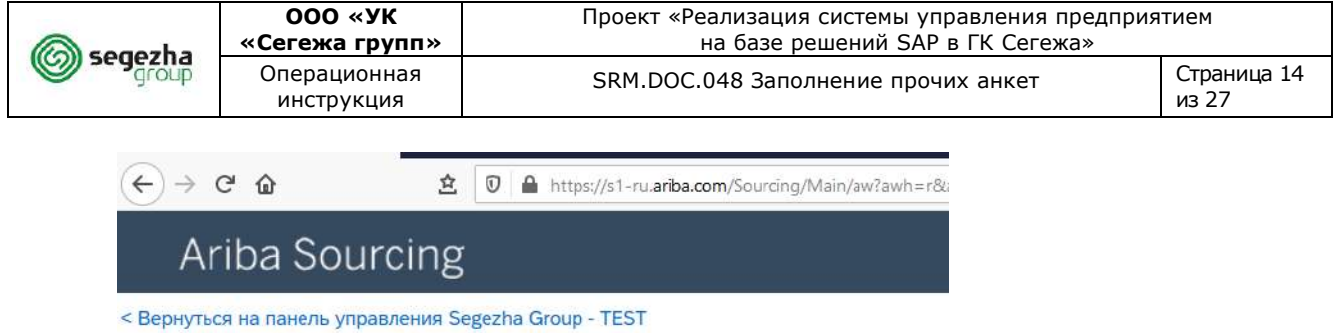

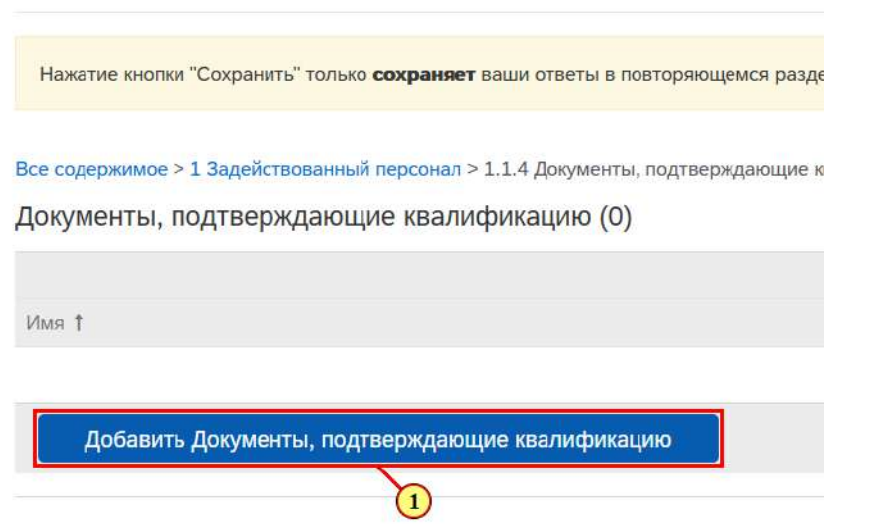

(1) Нажимается кнопка **Добавить Документы, подтверждающие квалификацию**.

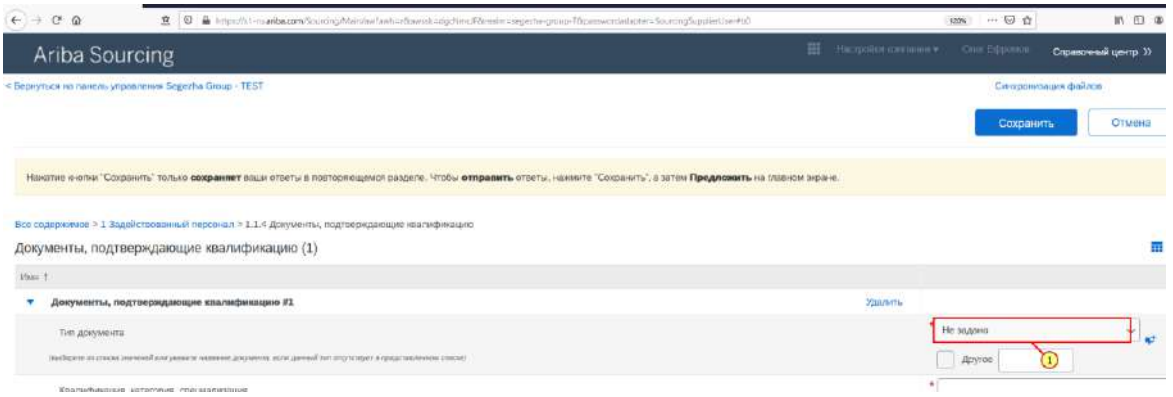

(1) Для выбора **Типа документа** вызывается раскрывающийся список.

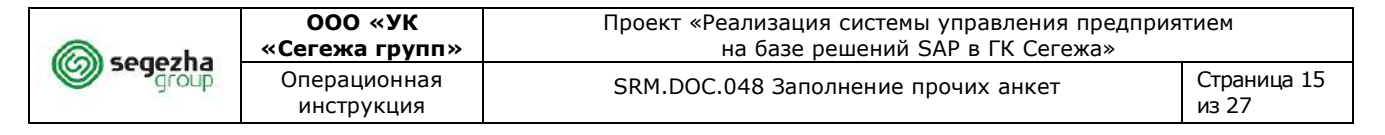

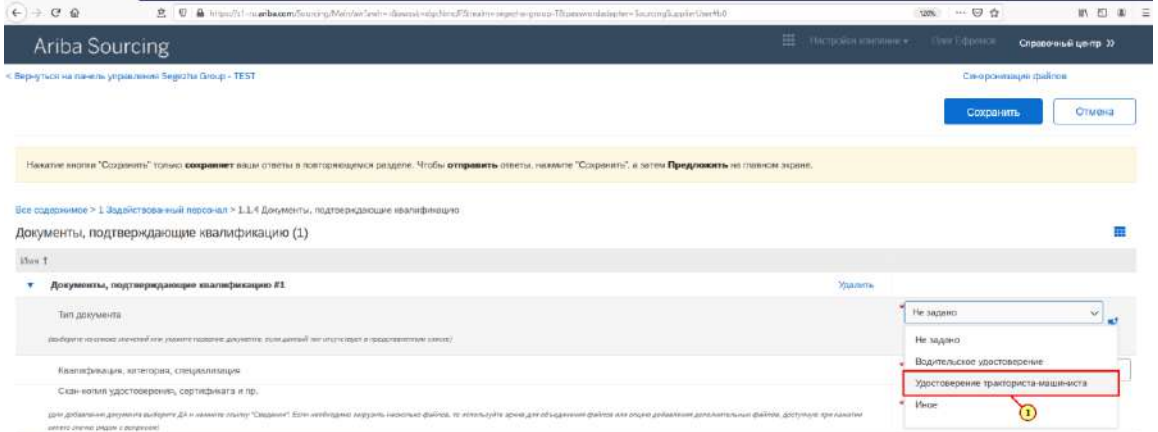

(1) Выбирается необходимая запись. Например**, Удостоверение тракториста-машиниста**.

 $\overbrace{\leftarrow}$   $\rightarrow$   $\overbrace{\alpha}$   $\alpha$  =  $\overbrace{a}$  =  $\alpha$  =  $\alpha$  $\cdots \, \heartsuit \, \, \psi$ Накатие кнопии "Сокранить" только сохраняет воши ответы в повторяющемся разделе. Чтобы отправить ответы, ножинте "Сохранить", а затем Предл **MTN HA COONHOOL 2003** Все содержимое > 1 Задействованный персонал > 1.1.4 Документы, подтверждающие назв Документы, подтверждающие квалификацию (1)  $_{\rm{Max}}$   $\uparrow$  $\ensuremath{\mathbf v}$  — Документы, подтверждающие квалификацию #1 Удостовере Тип документа  $\Box$  Другое  $\Box$  All  $\Theta$ На экране отображаются поля со значениями, П соответствующими выбранному типу документа.

(1) Выполняется заполнение поля **Квалификация, категория, специализация.**

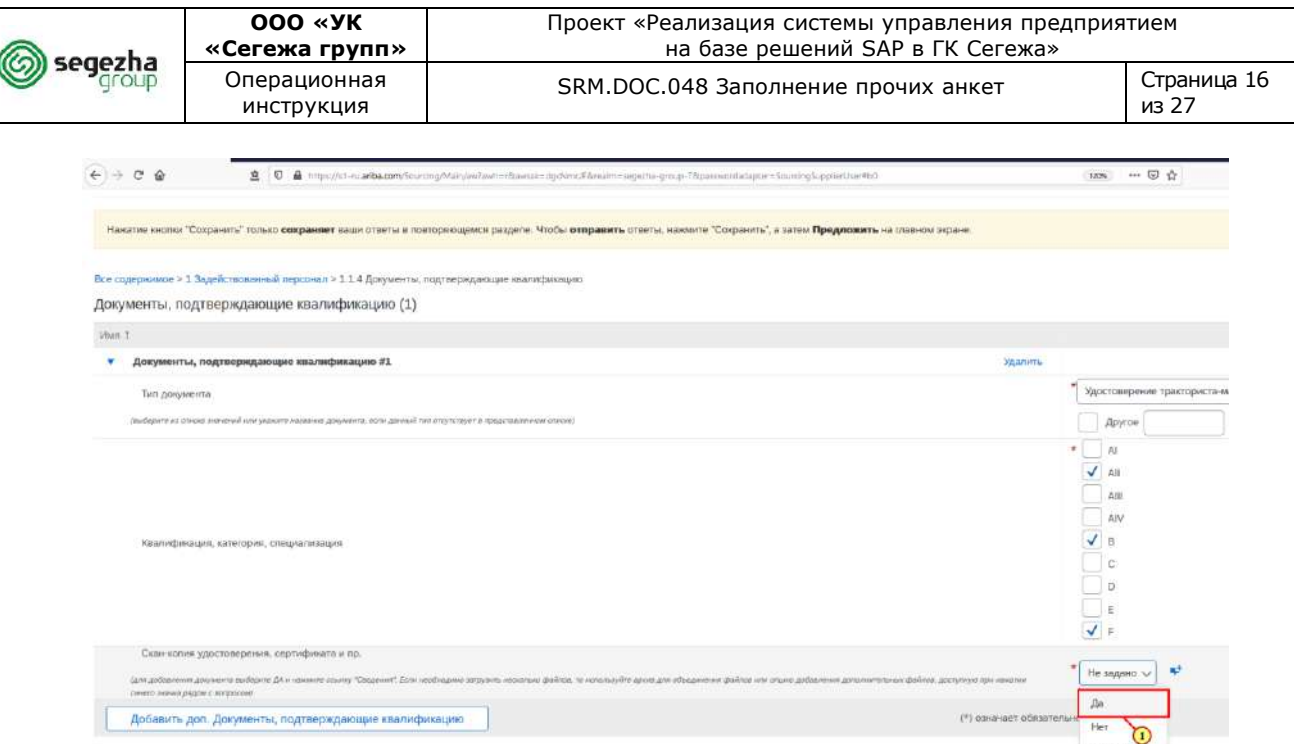

(1) Выполняется заполнение поля **Скан-копия удостоверения, сертификата и пр.**

> Для добавления документа выбирается значение **ДА** и нажимается ссылка **"Сведения".** Если необходимо загрузить несколько файлов, то используется **архив для объединения файлов** или **опция добавления дополнительных файлов**, доступная при нажатии синего значка рядом с вопросом.

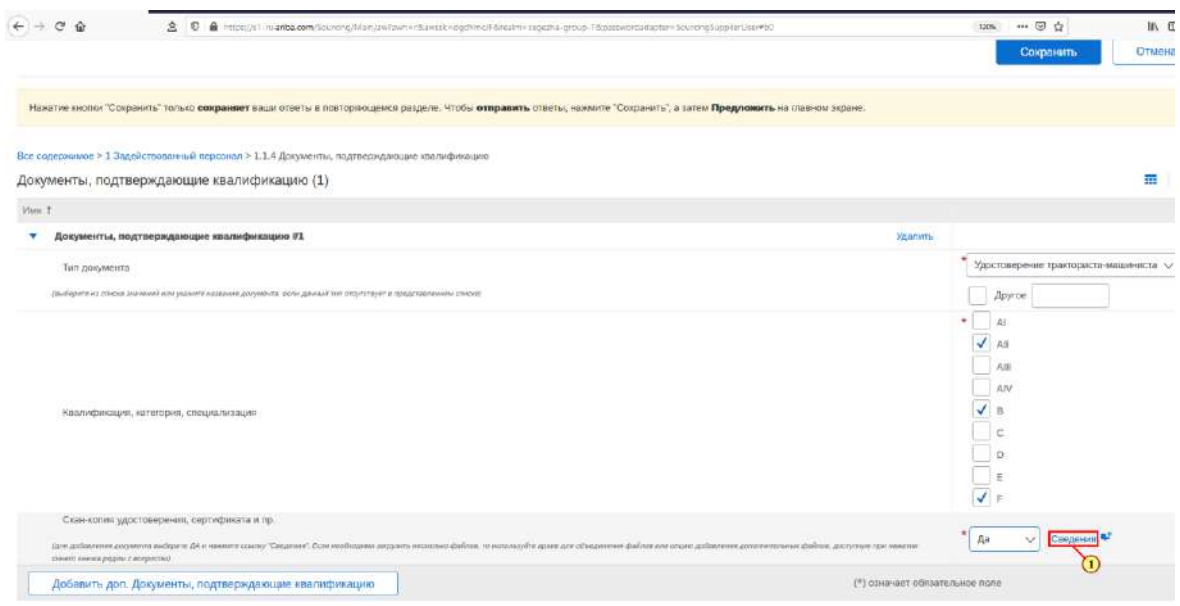

(1) Нажимается кнопка **Сведения**.

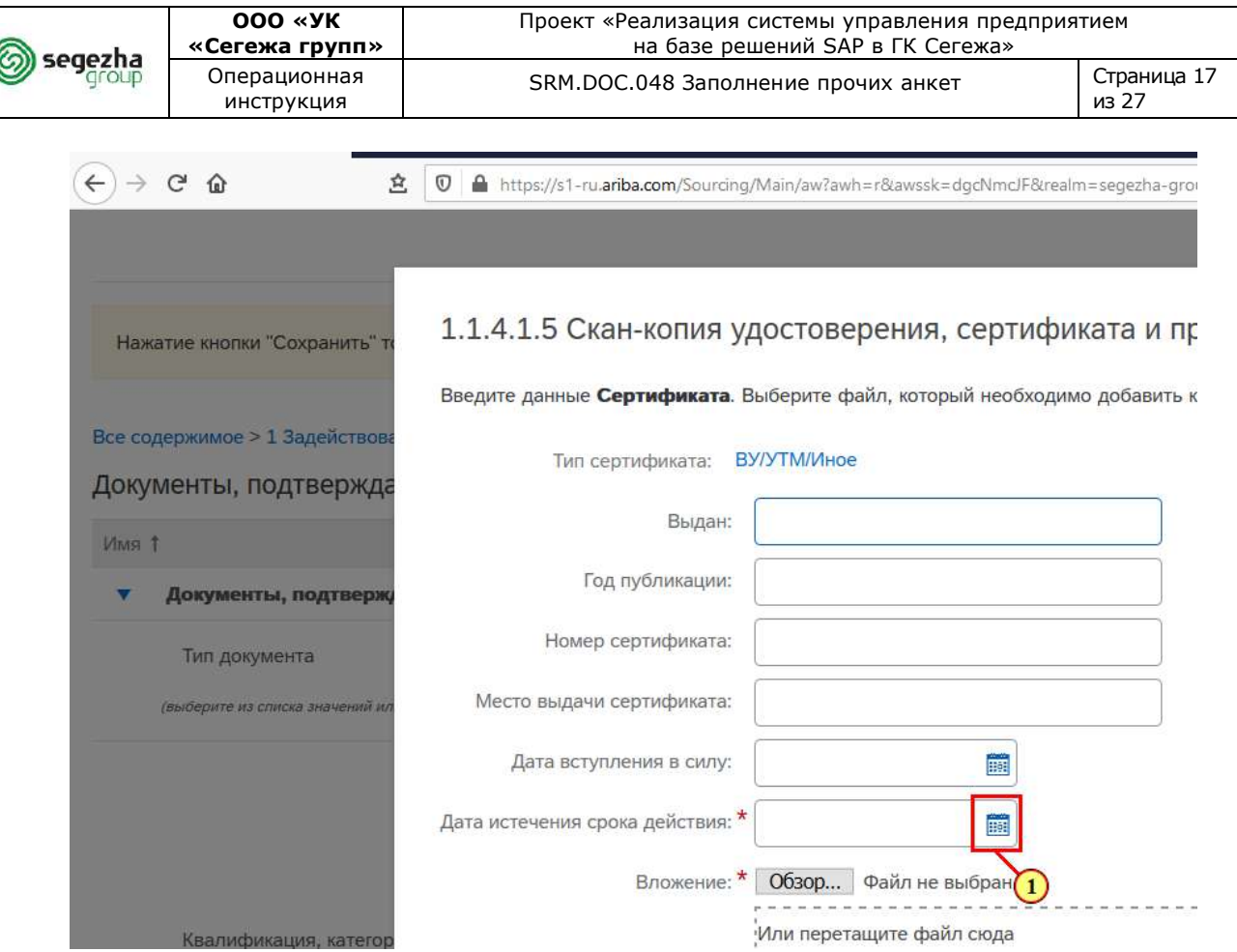

(1) Выбирается дата истечения срока действия удостоверения,

сертификата и пр. Для этого нажимается кнопка ...

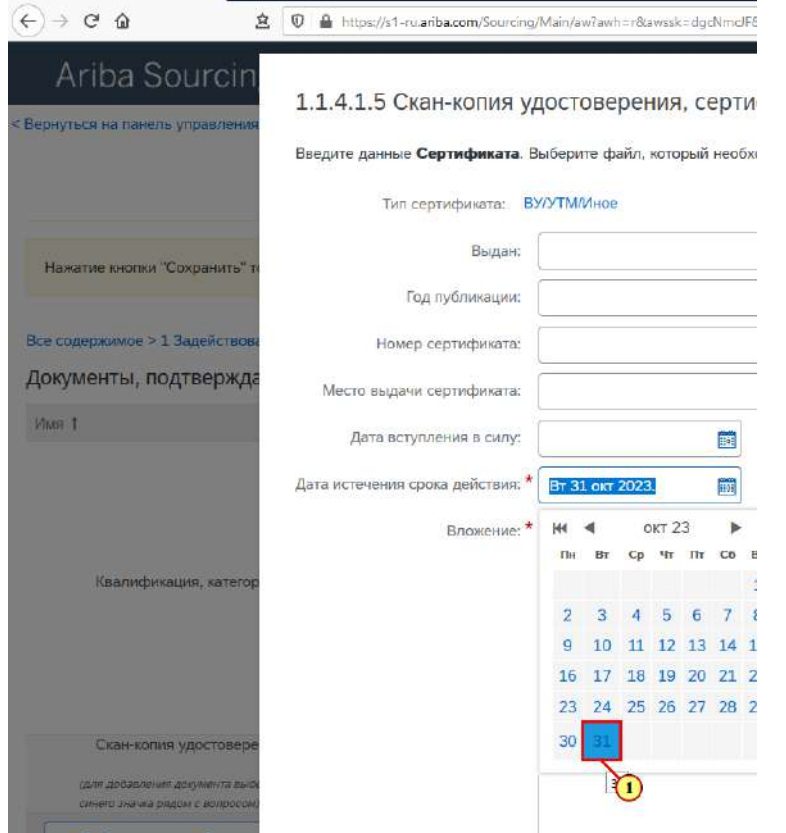

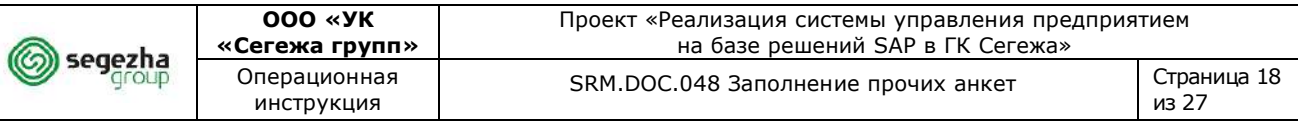

# (1) Выбирается соответствующая дата.

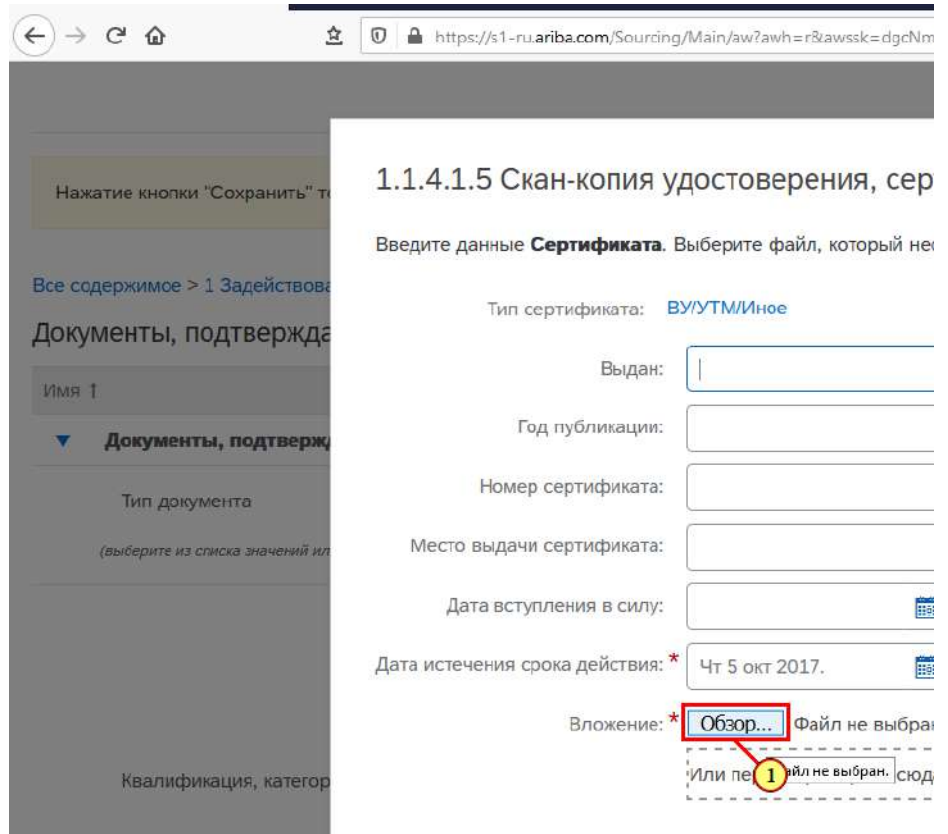

(1) Для добавления файла нажимается кнопка **Обзор.**

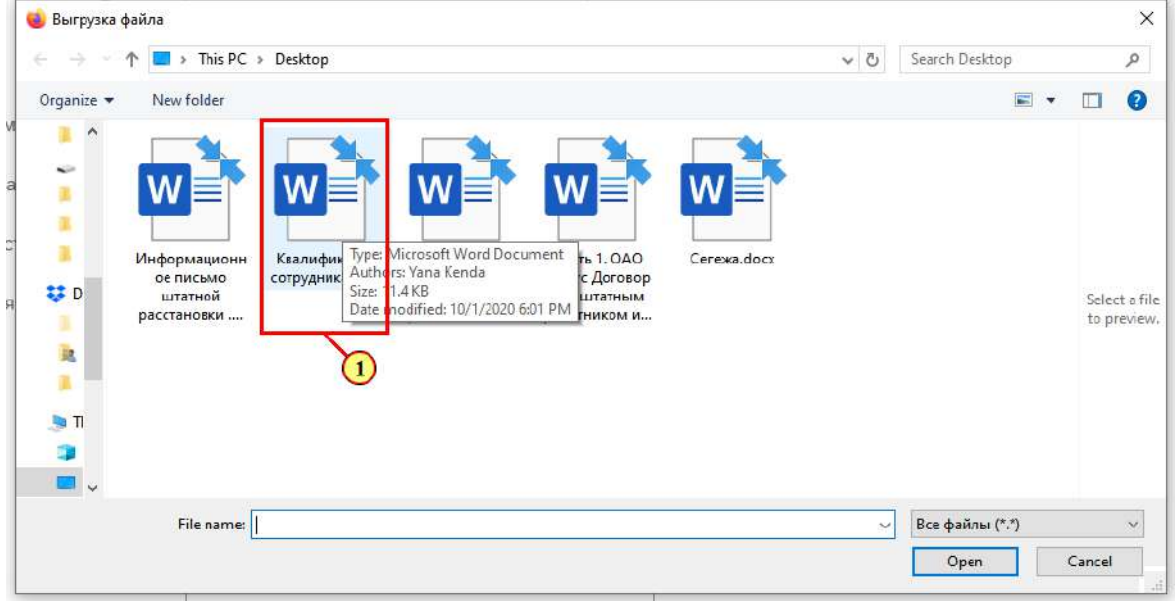

(1) Выбирается файл для добавления.

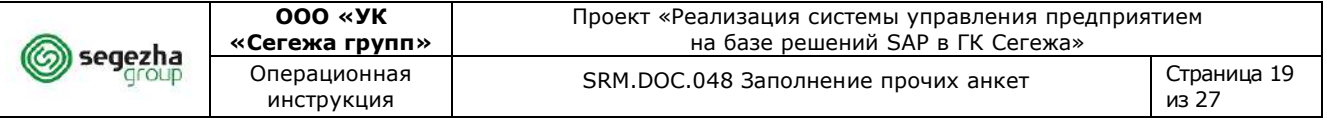

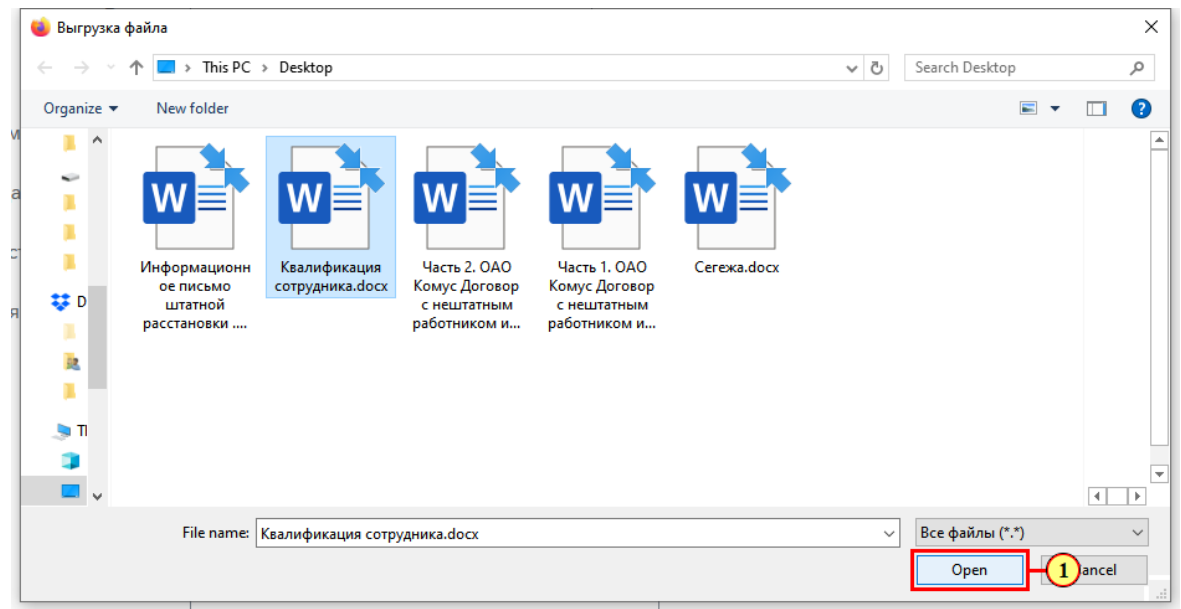

(1) Нажимается кнопка **Открыть** для добавления файла.

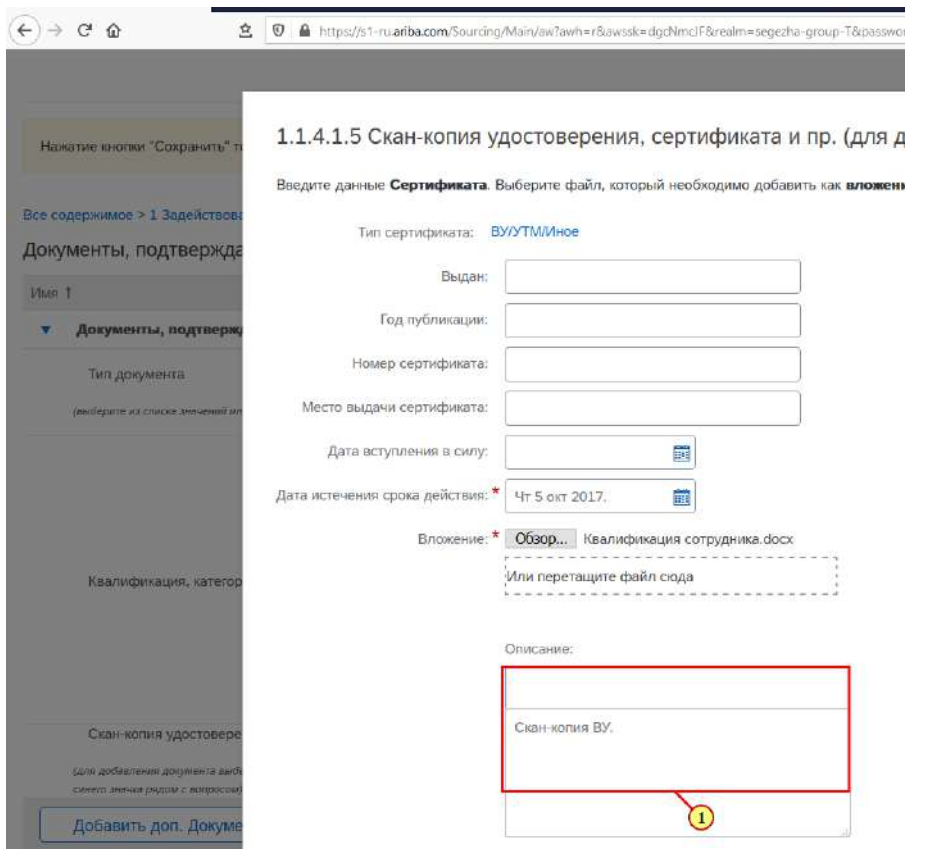

(1) При необходимости заполняются остальные поля данной формы.

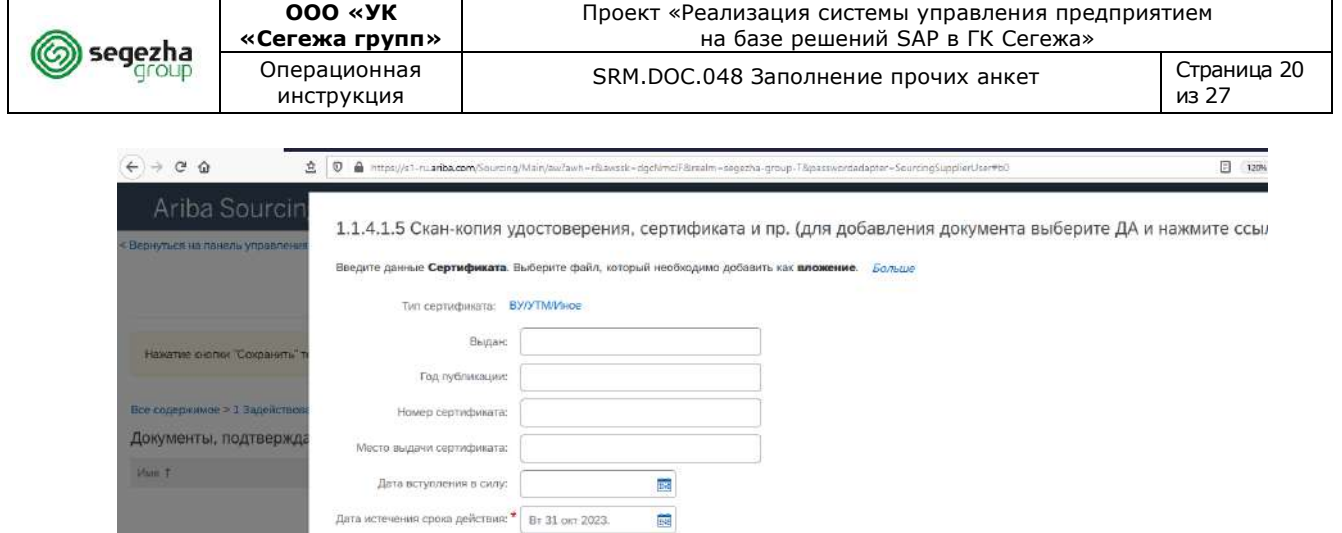

Вложение:  $*$   $\circledR$  Квалификация сотрудника.docx Удалить

Описание: SKILLMANNE YTM.

**Обзор...** Файл не выбран.<br>... .<br>Или перетаците файл сюда

(1) Нажимается кнопка **ОК.**

**Добавить доп. Доку** 

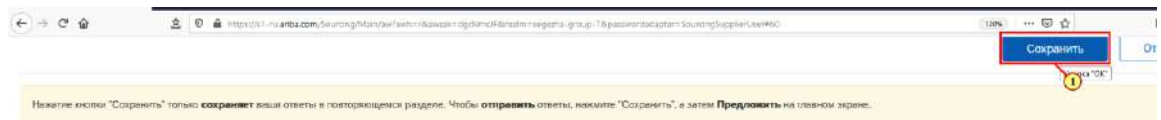

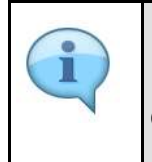

При необходимости добавляются дополнительные документы, подтверждающие квалификацию. Для этого нажимается соответствующая кнопка внизу экрана.

OTME

(1) Для сохранения данных раздела с документами анкеты нажимается кнопка **Сохранить.**

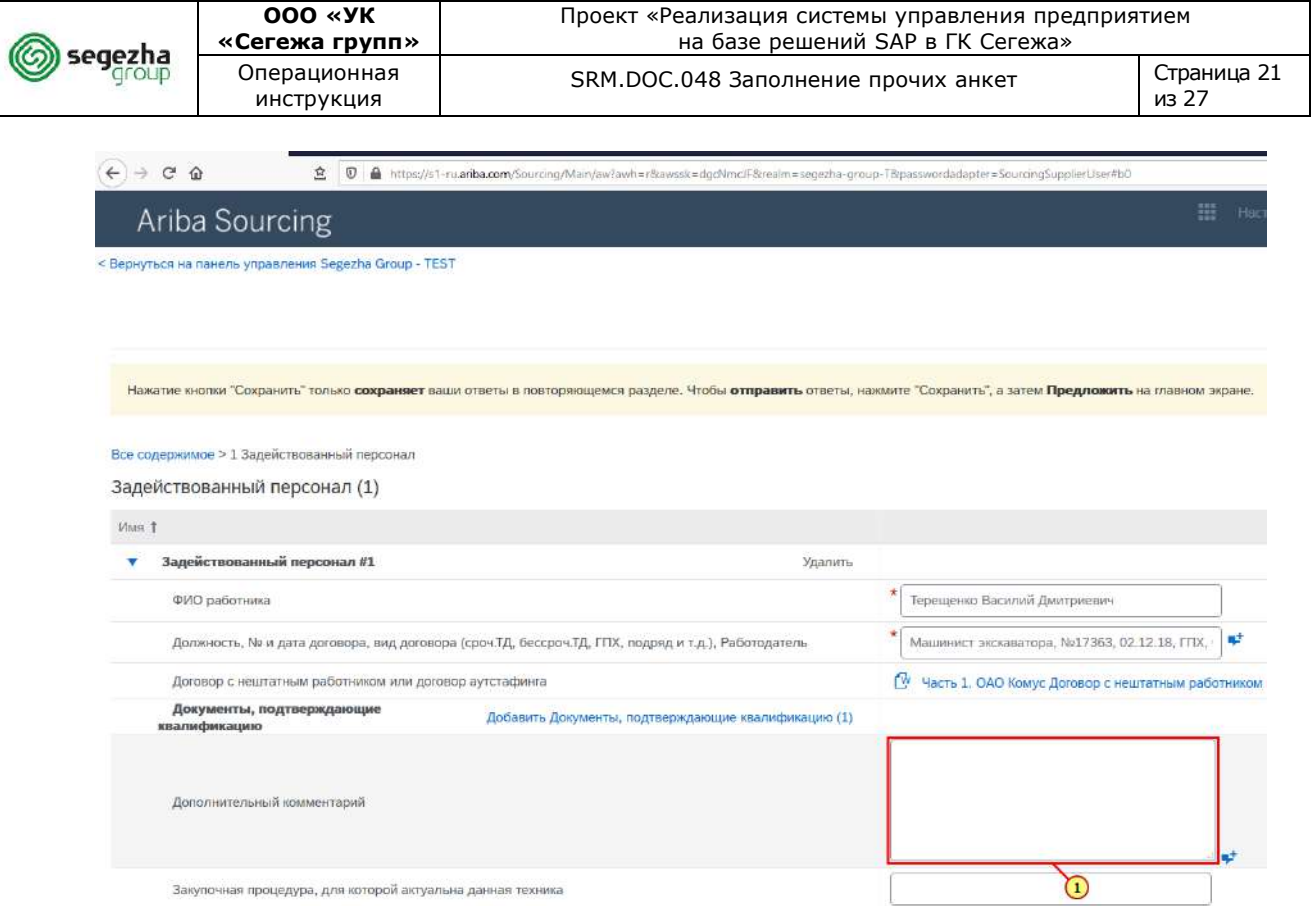

# (1) При необходимости заполняется поле **Дополнительный комментарий**.

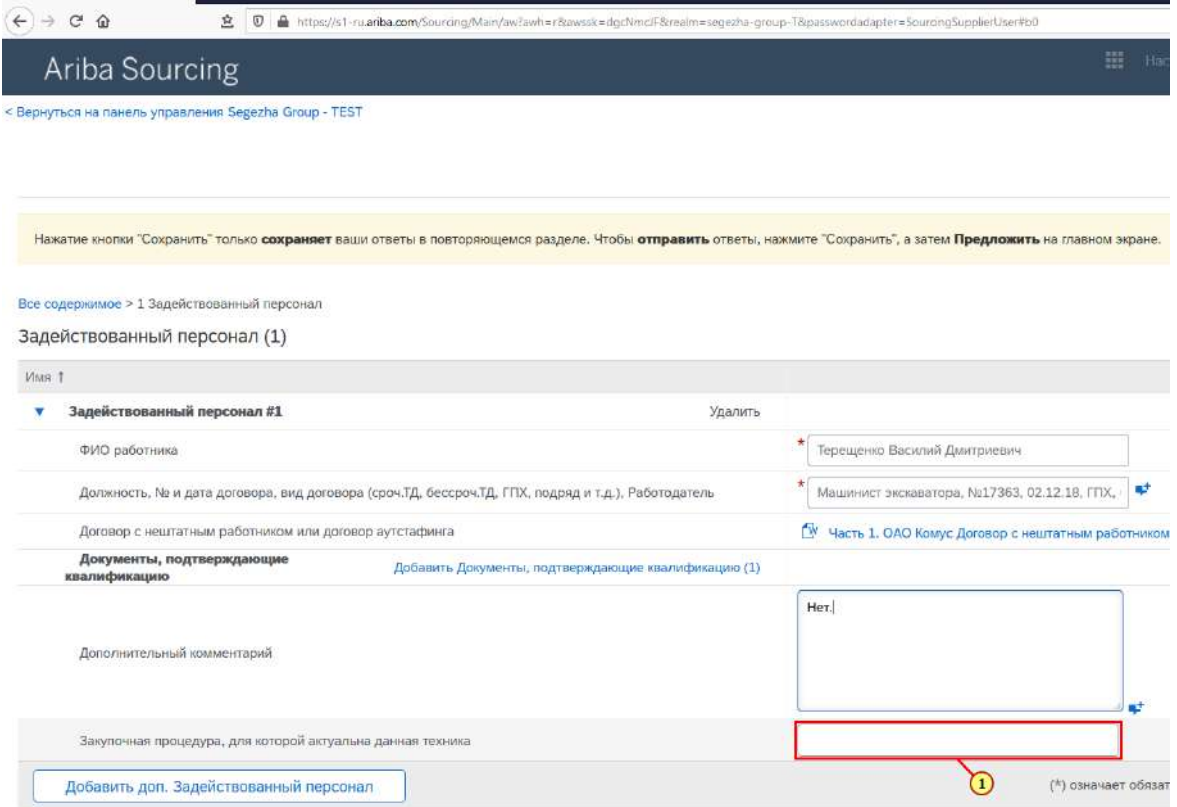

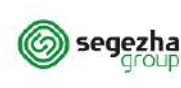

(1) Также можно заполнить поле **Закупочная процедура**, в случае победы в которой данный сотрудник будет привлечён к выполнению работ по договору.

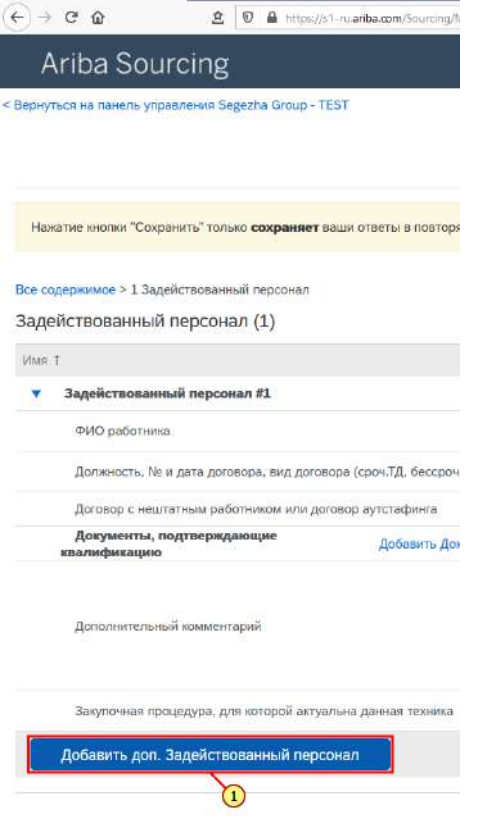

#### (1) Для добавления следующего сотрудника нажимается кнопка **Добавить доп. Задействованный персонал.**

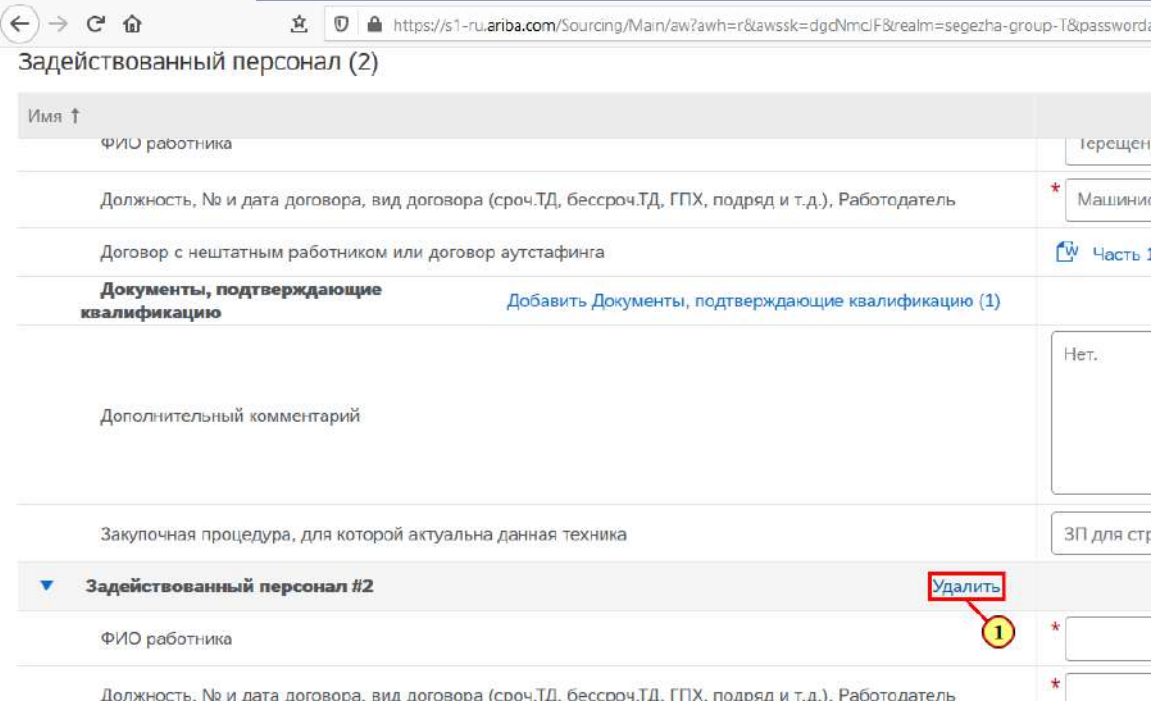

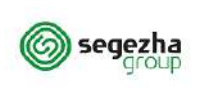

Ш

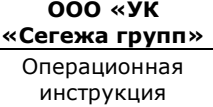

Аналогичным образом выполняется внесение данных по прочим сотрудникам. При необходимости сотрудника можно удалить из анкеты.

(1) Для этого нажимается кнопка **Удалить** напротив соответствующего сотрудника.

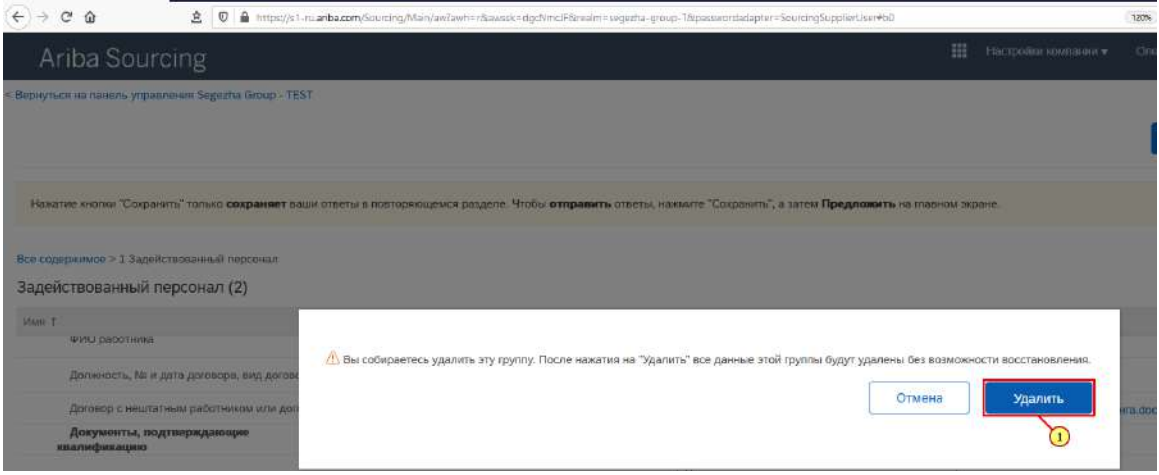

(1) Нажимается повторно кнопка **Удалить** для подтверждения действия.

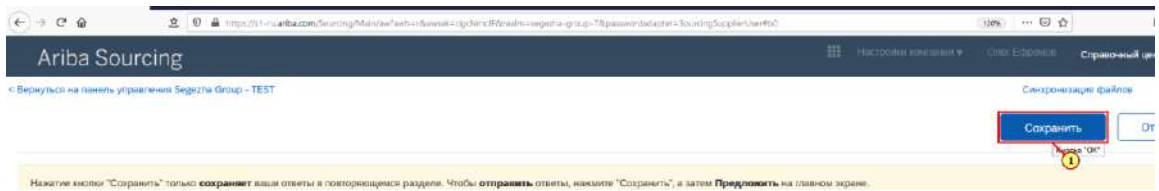

# (1) Нажимается кнопка **Сохранить.**

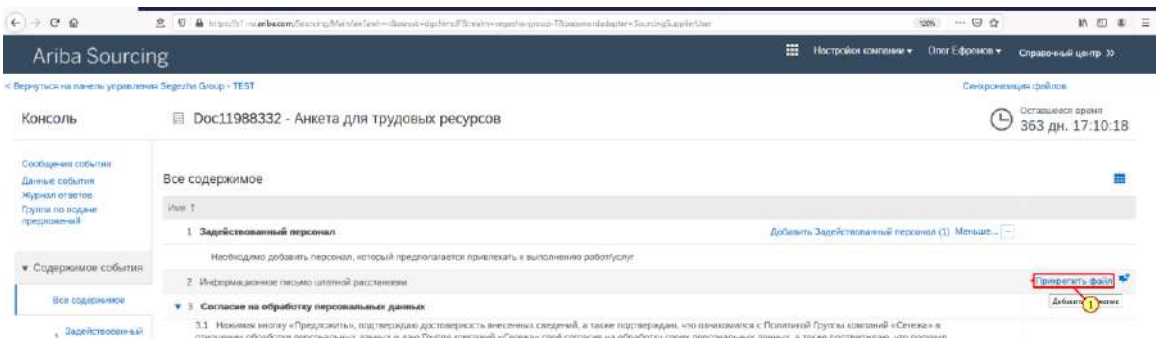

(1) Заполняется поле **Информационное письмо штатной расстановки**. Нажимается кнопка **Прикрепить файл.**

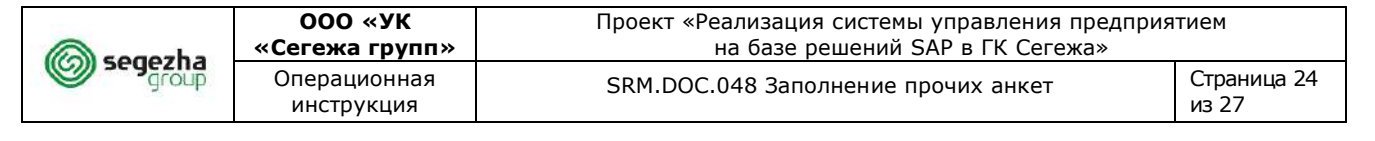

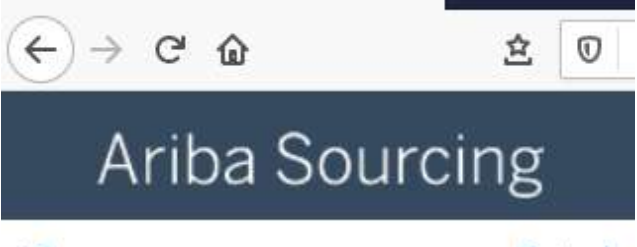

< Вернуться на панель управления Segezha

# Добавить вложение

Выберите файл, который необходимо доб

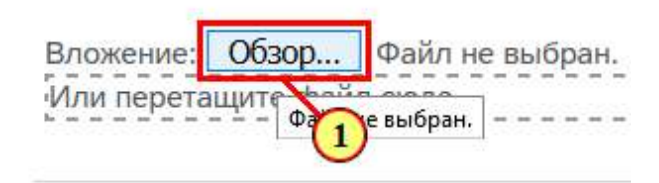

# (1) Нажимается кнопка **Обзор.**

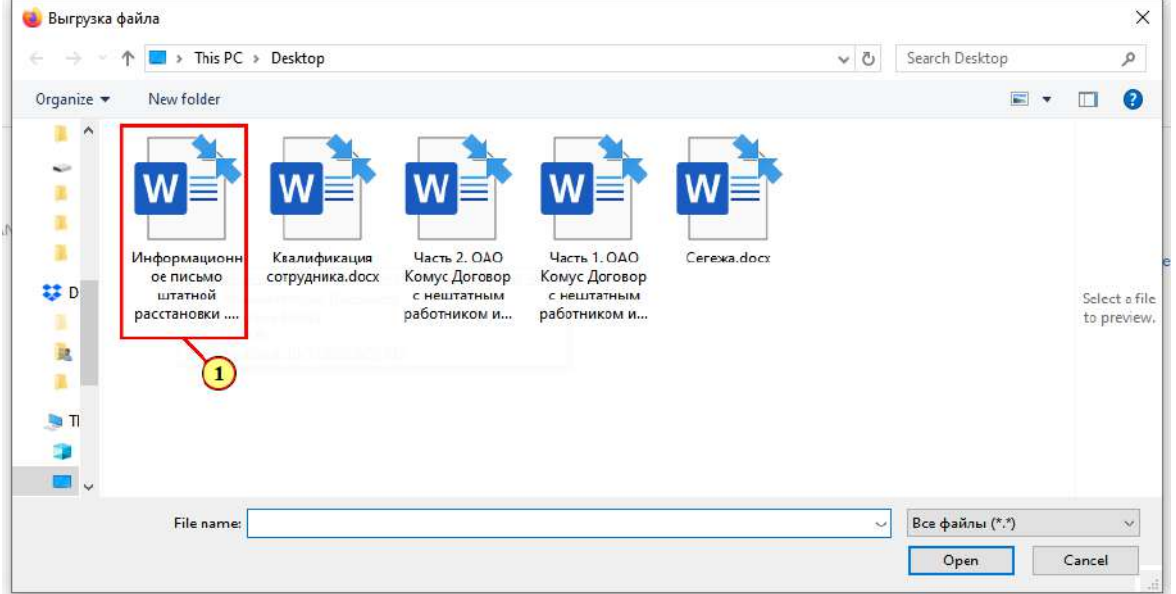

(1) Выбирается файл для добавления.

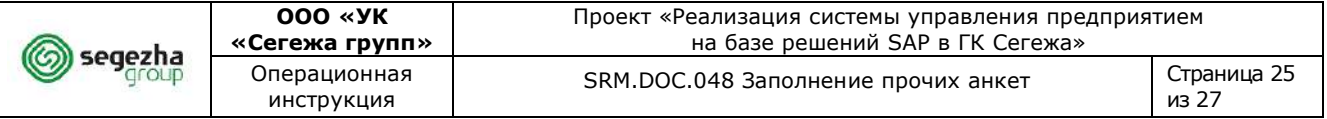

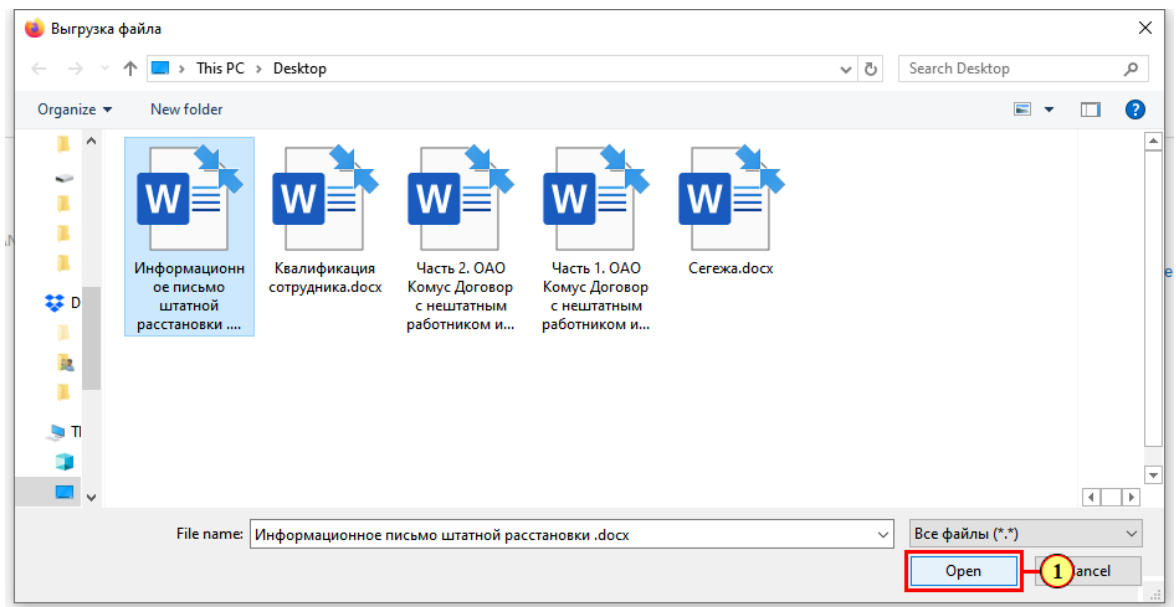

#### (1) Нажимается кнопка **Открыть** для добавления файла.

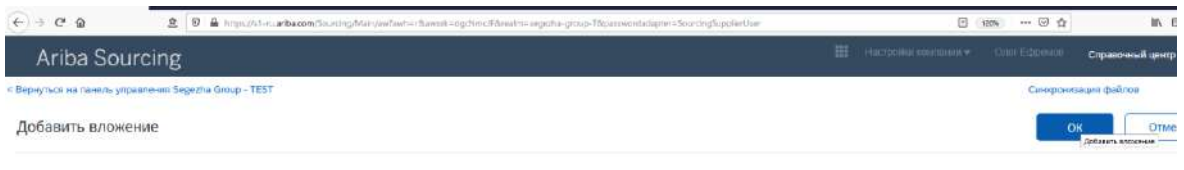

ге файл, который необходимо добавить как **вложение**. Для этого накимпе кнопку **Обхор...** Выбрав файл, накимпе кнопку **ОК** 

# (1) Нажимается кнопка **ОК.**

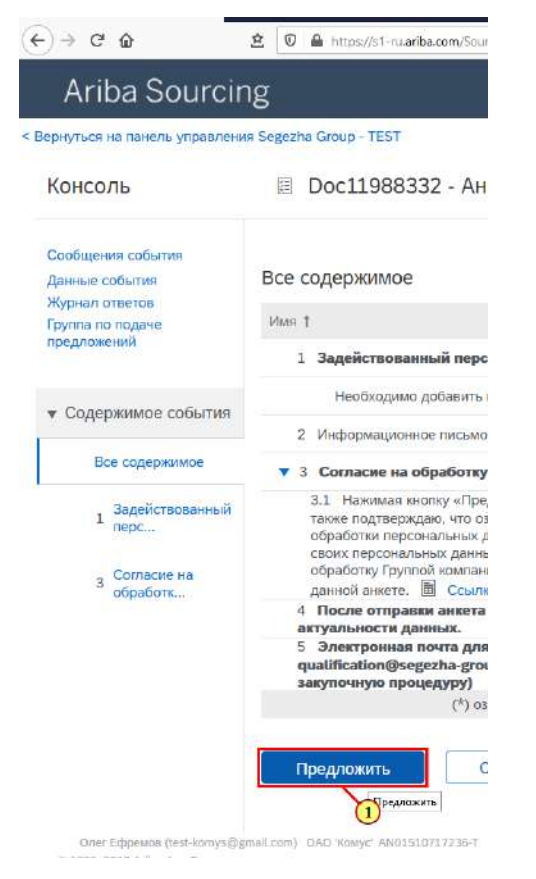

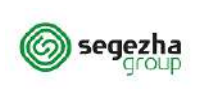

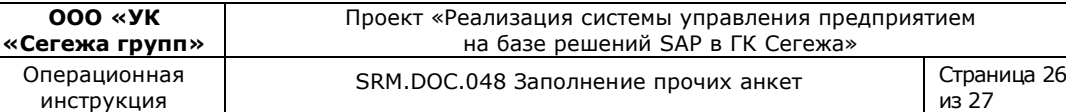

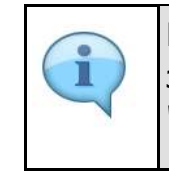

В ходе заполнения можно сохранить данные и продолжить заполнение анкеты позже. Для этого надо нажать кнопку **"Сохранить черновик".**

# (1) После заполнения анкеты нажимается кнопка **Предложить.**

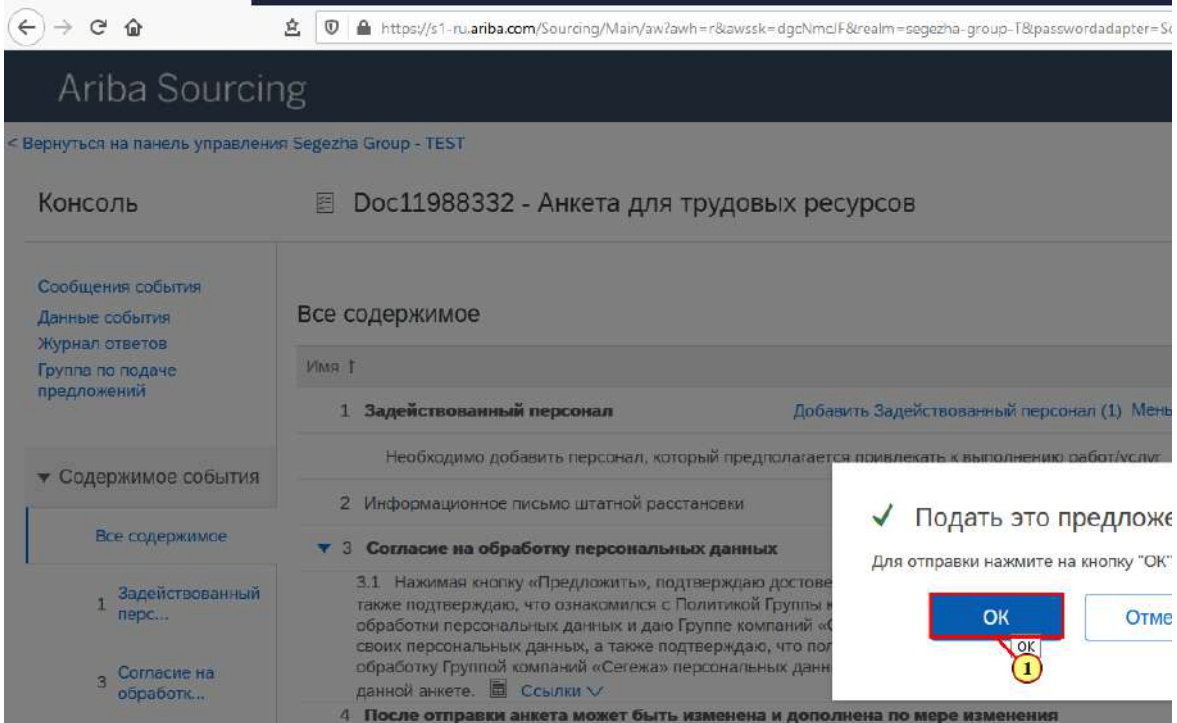

(1) Нажимается кнопка **ОК.**

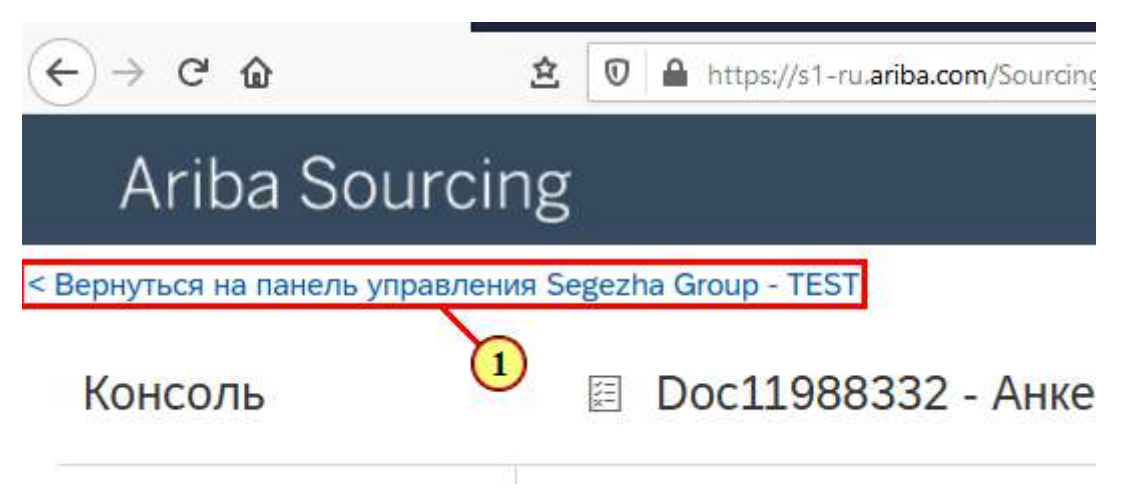

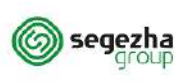

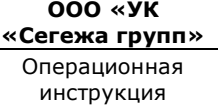

из 27

Анкета отправлена на проверку.

Вы получаете оповещение при утверждении анкеты специалистом ГК "Сегежа" или необходимости предоставления дополнительной информации.

Вы имеете возможность изменять данные в анкете в любой момент после её утверждения при необходимости обновления информации (для этого необходимо открыть анкету и **нажать кнопку "Изменить"**). После отправки обновленной анкеты инициируется повторный процесс согласования анкеты специалистами ГК "Сегежа".

### (1) Для просмотра статуса отправки анкеты нажимается кнопка **Вернуться на панель управления Segezha Group - TEST**.

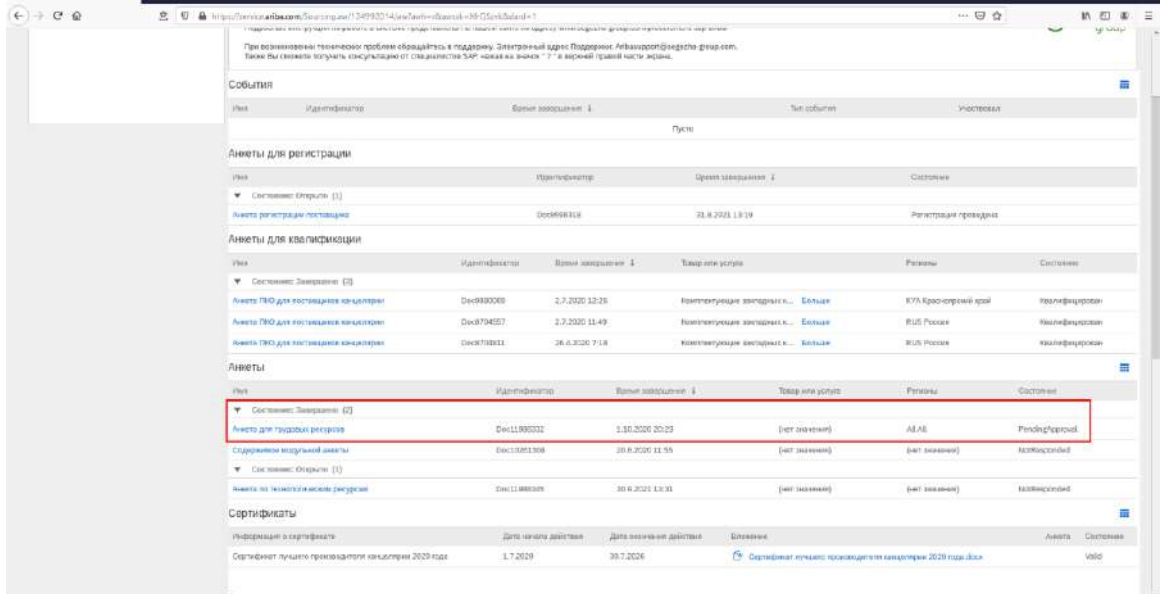

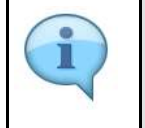

Анкета в состоянии **"Завершено"** и находится на стадии проверки сотрудниками **ГК "Сегежа".**